*µ***TRON**キーボード

Model U01C0240

取扱説明書 [Windows用TRON配列ドライバ編]

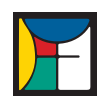

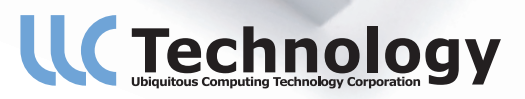

# **目 次**

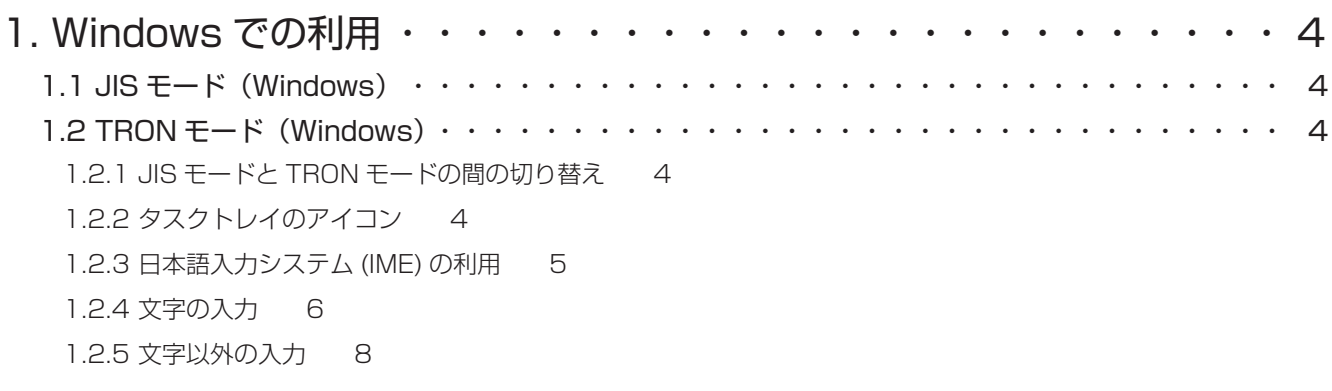

# 2. Windows 用ドライバのインストールとアンインストール ・・・・・・・ 9

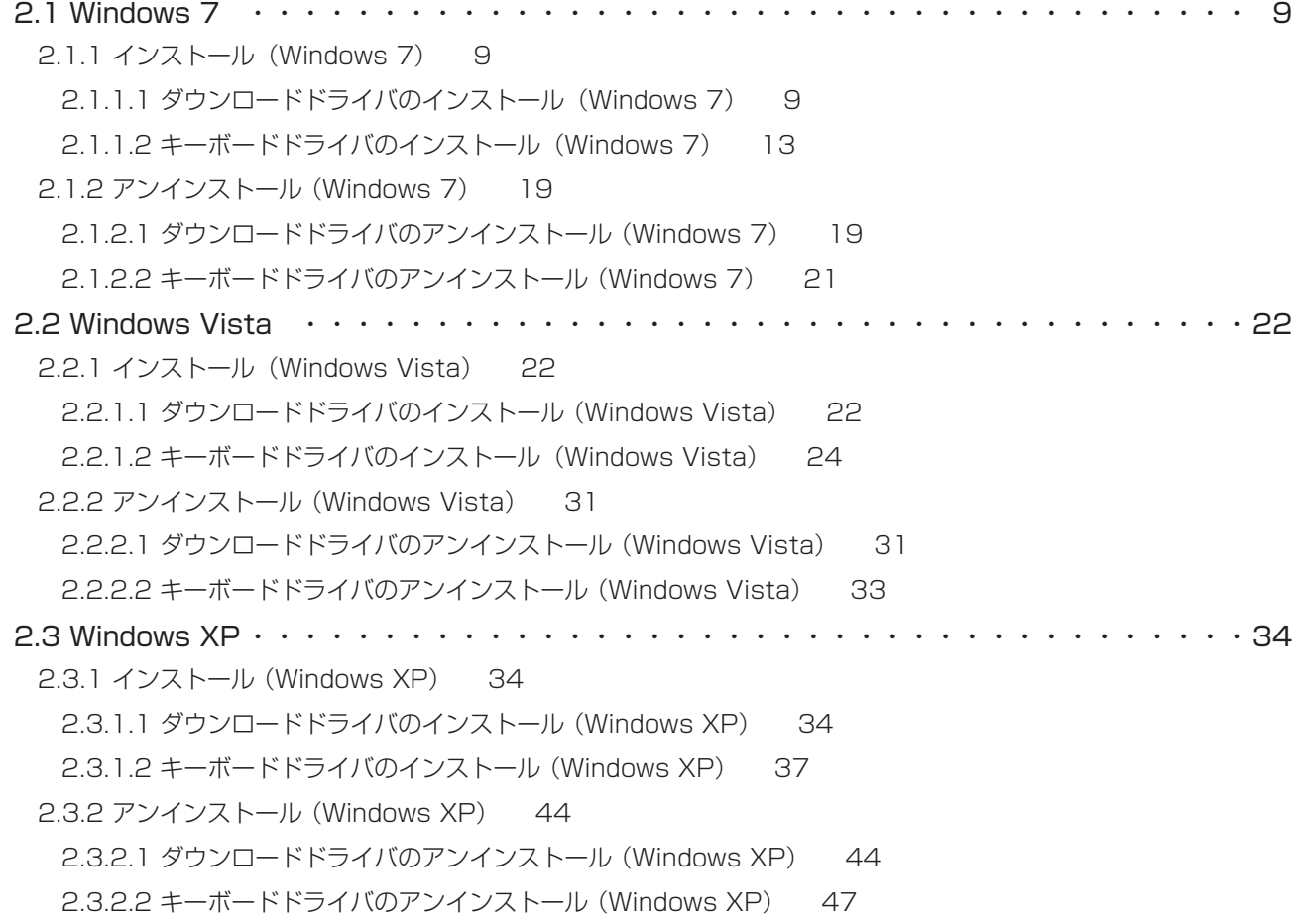

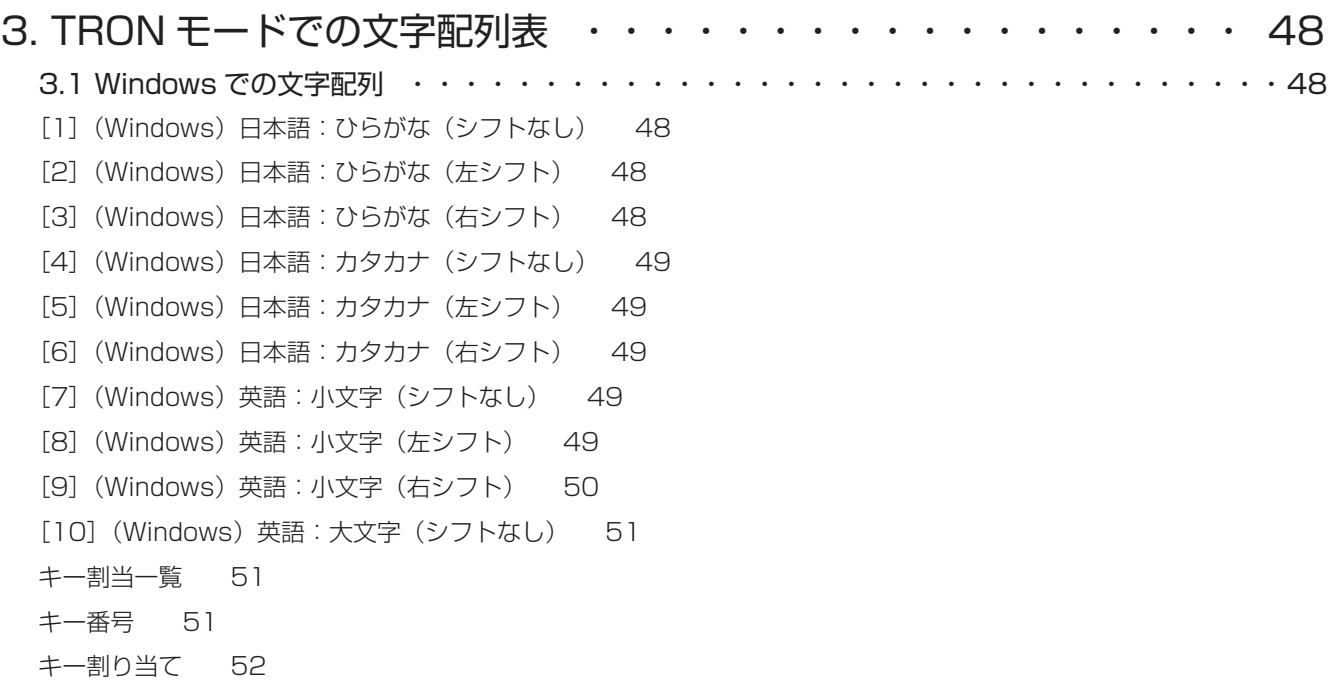

r <sup>γ 4 クロトロン<br>「μ TRON キーボード」 の取扱説明書は、本書 [Windows 用 TRON 配列ドライバ編] のほかに、[基本編] (印刷物)</sup> があります。利用の開始にあたっては、まずそちらをご覧ください。

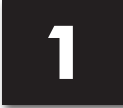

## **1.1 JIS モード(Windows)**

。。<br>JIS モードは、キートップの刻印に従ってキー入力するモードです。

JIS モードでは、109 キーボードとして機能します。ただし、Windows キー は利用できません。 また、アプリケーションキーB は [Menu] と刻印されています。

**◆参考: [Windows] キーは、[Ctrl] + [Esc] で代用ができます。** 

#### $Fn + -$

枠で囲まれた以下のキーは、Fn キーを押しながら該当キーを押して入力できます。

 $[F1] \sim [F12]$ ,  $[Break]$ ,  $[System]$ ,  $[PrtSc]$ ,  $[ScrLk]$ ,  $[Pause]$ 

#### NumLock 状態

[NumLk]キー押すと、NUM ランプが点灯し NumLock(ナムロック)状態になります。 NumLock 状態では、キー前側面に刻印がある以下のキーがテンキーとして動作し、数字/四則 記号などが入力できます。

 $[0] \sim [9], [7], [\star], [-], [+]$ 

もう一度 [NumLk] キー押すと NumLock 状態が解除され、NUM ランプが消灯します。

## **1.2 TRON モード(Windows)**

### 1.2.1 JIS モードと TRON モードの間の切り替え

JIS モードと TRON モードの間は、以下の操作で切り替えます。

**❶** 左下の [Fn] キーを押しながら、右下の [TRON] キーを押します。 TRON モードでは、TRON ランプ(青色)が点灯します。 JIS モードでは、TRON ランプが消灯します。

## 1.2.2 タスクトレイのアイコン

タスクトレイにμ TRON キーボードの状態を示すアイコンが現れます。

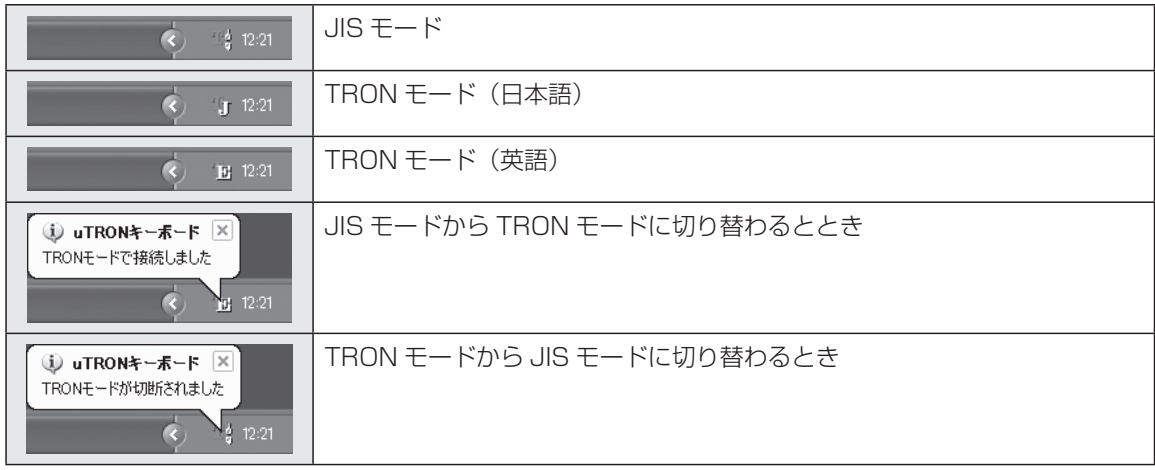

### 1.2.3 日本語入力システム (IME) の利用

TRON モードであっても、日本語入力は Windows の日本語入力システム(IME)を利用します。 たとえば、MS-IME や ATOK などです。

IME を ON/OFF するには以下の操作を行います。

#### **❶** 右上の [¥ ー] の刻印のキーを押します。

IME の ON/OFF が切り替わります。

TRON モードでは以下の手順で、日本語(ひらがな・カタカナ)と英字(大文字·小文字)の 入力を切り替えます。

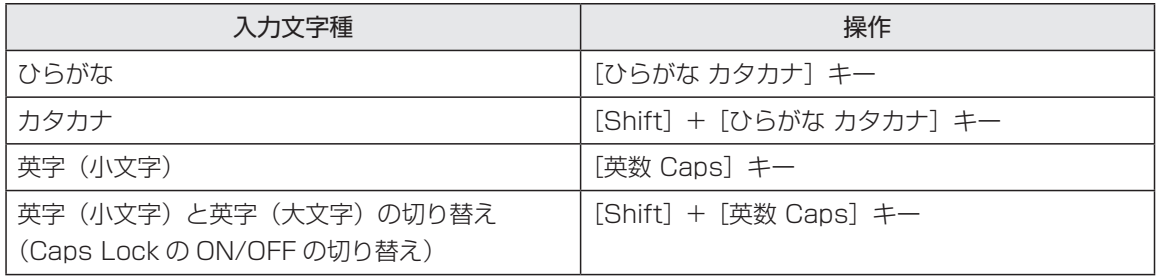

IME の入力方法として「かな入力」を設定してください。

ATOK の場合、プロパティ(環境設定)を「標準設定」ではなく「MS-IME 設定」に設定し てください。「標準設定」になっていると上記の一覧表どおりに入力文字種を切り替えられ ません。

. . . . . . . .

**1**<br>Mindows での利用 Windowsでの利用

## 1.2.4 文字の入力

TRON モードで文字を入力する方法を説明します。文字配列の詳細は、第3章 (P.48) をご覧 ください。

<br />
以下の文字配列は、MS-IME (Windows 標準) の場合になります。

#### キー配置

Windows 上での TRON モードでは、以下の規則に従って文字を入力します。

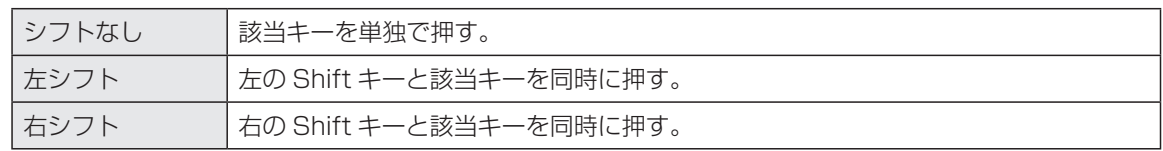

一般のキーボードでは Shift キーは、Shift キーを先に押してから続いて該当キーを押します。 一方 TRON モードの Shift キーは、Shift キーと同時に該当キーを押すことでも入力できます(同 時打鍵)。これにより、2 つのキーを押す操作にもかかわらず、実際には 1 回の打鍵操作という 感覚で入力できます。

#### 「シフトなし」の文字

シフトなしの文字を入力するには、そのまま該当キーだけを単独で押します。 日本語入力の場合、以下の文字が入力されます。

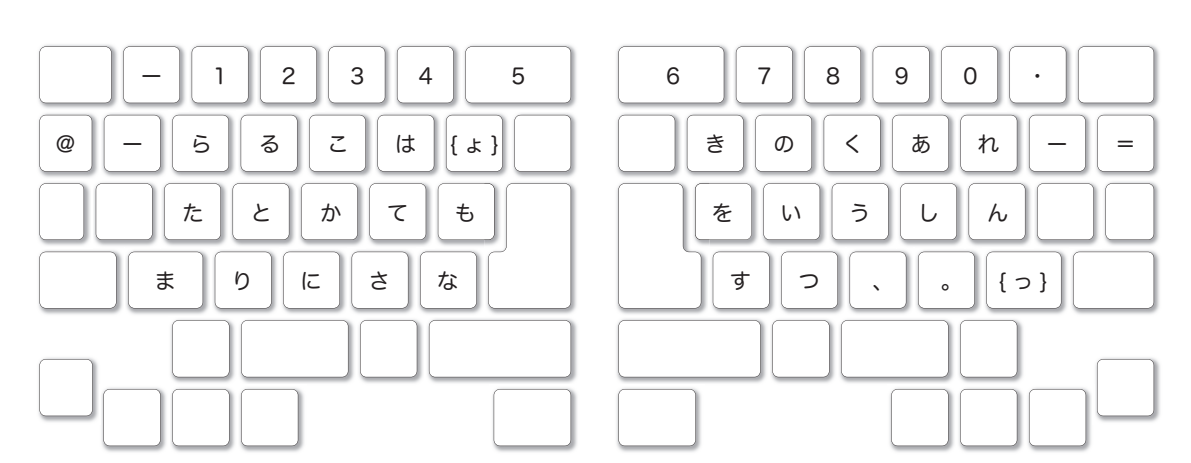

. . . . . . . . . . . .

● 拗音(ようおん)は、{ } で囲んでいます。

.........

「左シフト」の文字

左シフトの文字を入力するには、左の Shift キーと該当キーを同時に押します。日本語入力の 場合、以下の文字が入力されます。

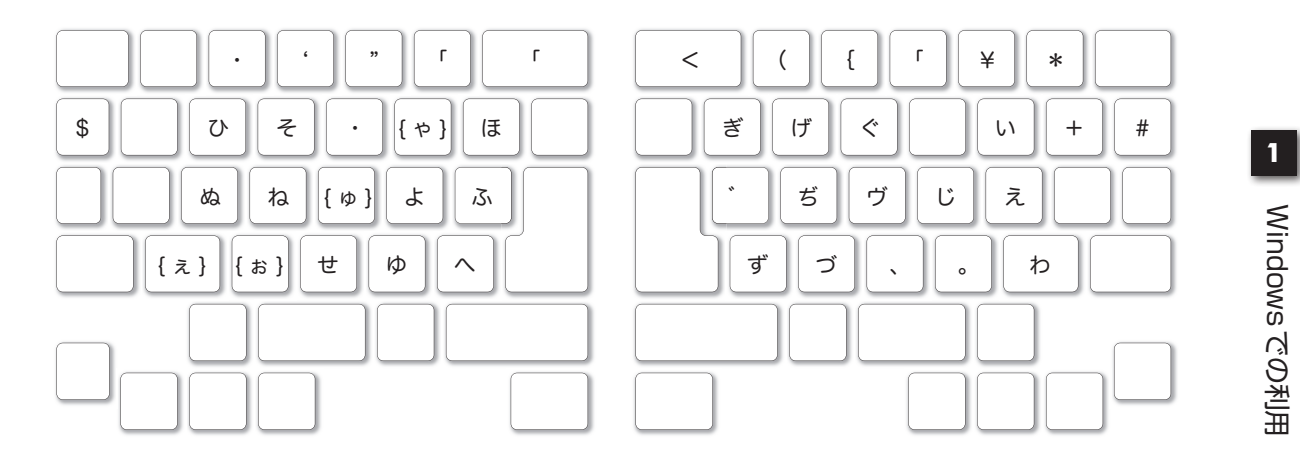

以下の濁音は、この方法で入力します。Shift キーは左手を使い、文字キーは右手の位置に集 められています。

「ぎ」「ぐ」「げ」「ず」「ぢ」「づ」「ヴ」

「右シフト」の文字

............

右シフトの文字を入力するには、右の Shift キーと該当キーを同時に押します。日本語入力の 場合、以下の文字が入力されます。

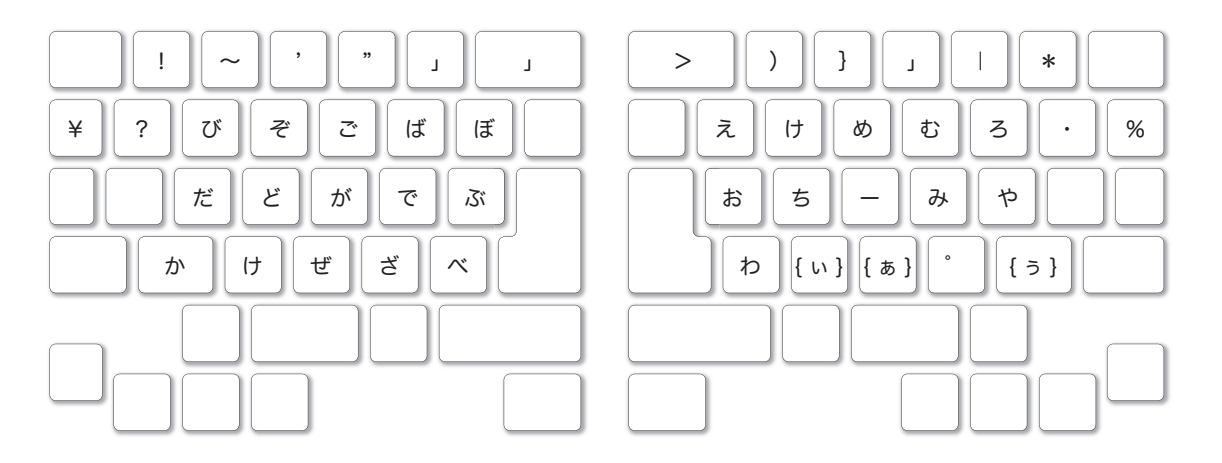

以下の濁音は、この方法で入力します。Shift キーは右手を使い、文字キーは左手の位置に集 められています。

「が」「ご」「ざ」「ぜ」「ぞ」「だ」「で」「ど」「ば」「び」「ぶ」「べ」「ぼ」

. . . . . . . . . . . . . . .

## 1.2.5 文字以外の入力

修飾キー/制御キー

Windows 上での TRON モードにおいて、修飾キー/制御キーは以下の意味を持っています。

Esc 半角/全角 Esc | Enter Alt Delete Ins Alt  $Tab \mid \text{Enter}$ Ctrl || || || || || Tab || Enter || || || || || || Ctrl PgUp | スペース | Shift | 無変換 | | 変換 | Shift | Backspace  $\ddot{\textbf{r}}$ TRON Fn 英数 ひらがな カタカナ  $\Rightarrow$ Home PgDn End Caps

修飾キー/制御キーを押した際の動作につきましては、IME のオンラインヘルプ等ご参照ください。

#### [Fn]キー修飾

[Fn]キーを押しながら以下のキーを押すと、該当キーの入力できます。

**● TRON モードでは、アプリケーションキー(Menu キー)を入力することはできません。** 

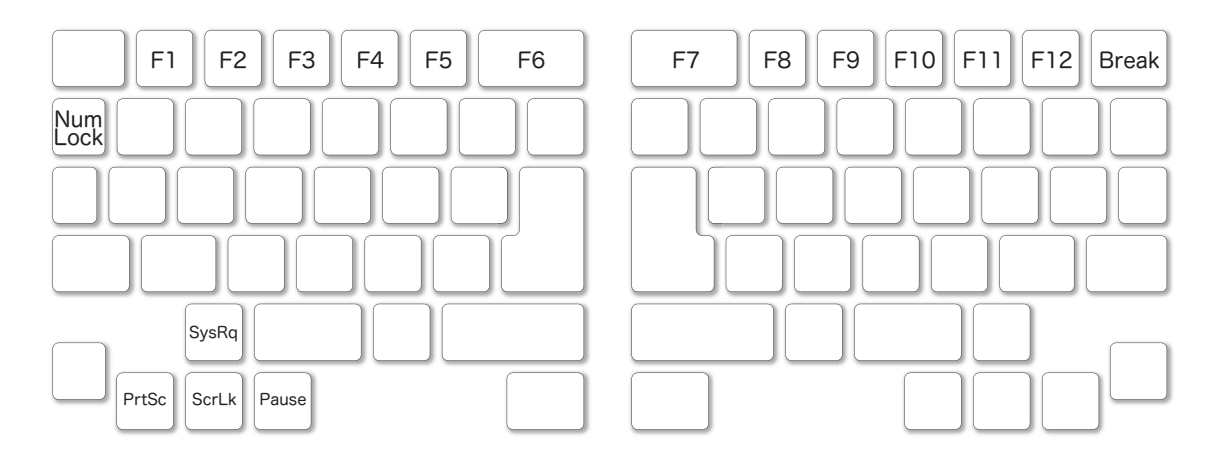

#### NumLock 状態

[Fn]キーを押しながら[NumLk]キー押すと、NUM ランプが点灯し NumLock(ナムロック) 状態になります。NumLock 状態では、キー前側面に刻印がある以下のキーがテンキーとして動 作し、数字/四則記号などが入力できます。

 $[0] \sim [9], [7], [\star], [-], [\star], [\cdot]$ 

もう一度 [Fn] キーを押しながら [NumLk] キー押すと NumLock 状態が解除され、NUM ラ ンプが消灯します。

. . . . . . . . . .

**1**Windows での利用 Windowsでの利用

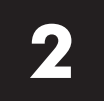

Windows には、以下の 2 種類のドライバをインストールする必要があります。

- ・ダウンロードドライバ
- ・キーボードドライバ

このうち「ダウンロードドライバ」は、「μ TRON キーボード」内のファームウェア更新のた めに必要な Windows 側のドライバソフトです。当初はファームウェア更新はありませんので、 このドライバのインストールは必須ではありませんが、インストールしないと、利用のたびにド ライバのインストールを要求するダイアログが現れます。本章の手順でインストールしておくこ とをお勧めいたします。

## **2.1 Windows 7**

2.1.1 インストール(Windows 7)

#### **2.1.1.1 ダウンロードドライバのインストール(Windows 7)**

まず最初に、ダウンロードドライバをインストールします。

- ❶ Windows 7 を起動した状態で、CD-ROM ドライブに付属の『μ TRON Keyboard』の CD-ROM をセットします。
- **❷ PC本体の USB 端子に、μ TRON キーボードを接続します。** 「デバイスドライバーソフトウェアは正しくインストールされませんでした。」のバルーン メッセージが現れます。

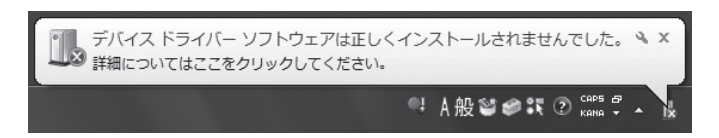

❸ バルーンの「×」をクリックします。

❹ タスクバーの[スタート]ー[コントロールパネル]を選びます。続いて「システムとセキュ リティ」を選びます。

Windows ファイアウォール

 $\overline{\cdot}$   $\overline{\cdot}$   $\overline{\cdot}$ 

アクションセンター<br>コンピューターの状態を確認して問題を解決 | © ユーザー アカウント制御設定の変更<br>コンピューターの一般的な問題のトラブルシューティング |<br>コンピューター システムを以前の状態に復元

「システムとセキュリティ」の画面に切り替わります。

コントロールパネルホーム

ハードウェアとサウンド

• システムとセキュリティ ネットワークとインターネッ<br>ト

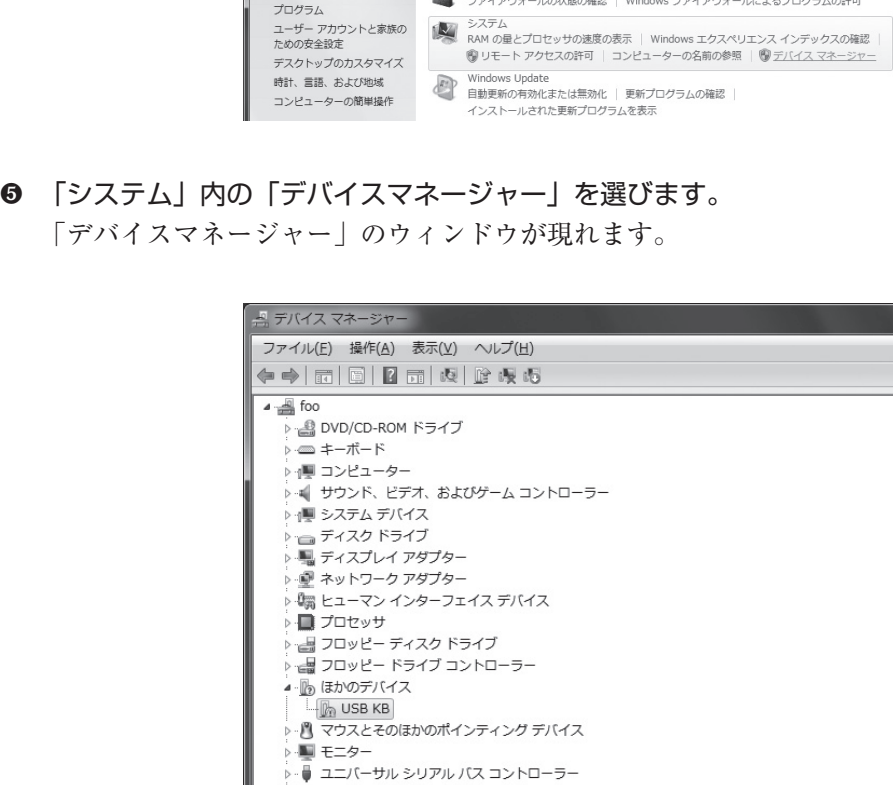

❻ 「ほかのデバイス」の「USB KB」をダブルクリックします。 「USB KB のプロパティ」のダイアログが現れます。

▶ ← 記憶域コントローラー

 $\triangleright$ 

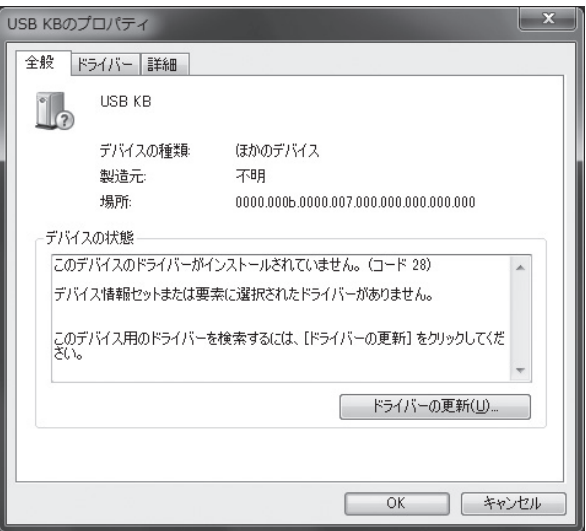

❼ 「ドライバーの更新」を選びます。

「どのような方法でドライバーソフトウェアを検索しますか ?」のダイアログが現れます。

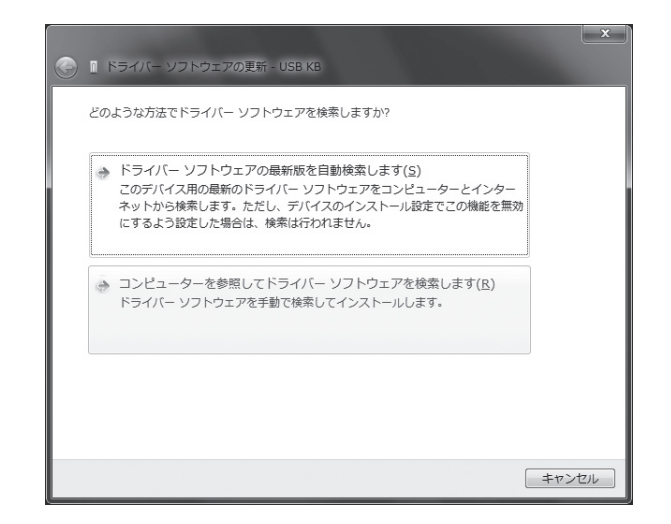

**<sup>◎</sup> 「コンピューターを参照してドライバーソフトウェアを検索します(R)」を選びます。** 「コンピューター上のドライバーソフトウェアを参照します。」のダイアログが現れます。

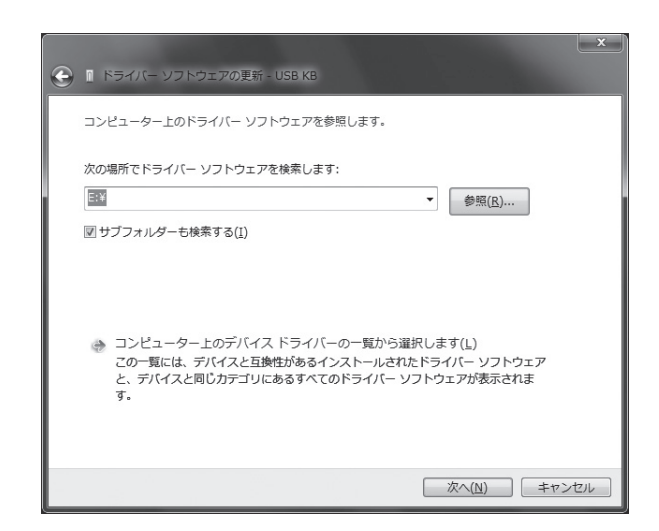

- ❾ 「参照」を選択し、「フォルダーの参照」で、CD-ROM ドライブを選択し、[OK]を選びます。
- ❿ [次へ(N)]を選びます。

「ドライバーソフトウェアの発行元を検証できません」のダイアログが現れます。

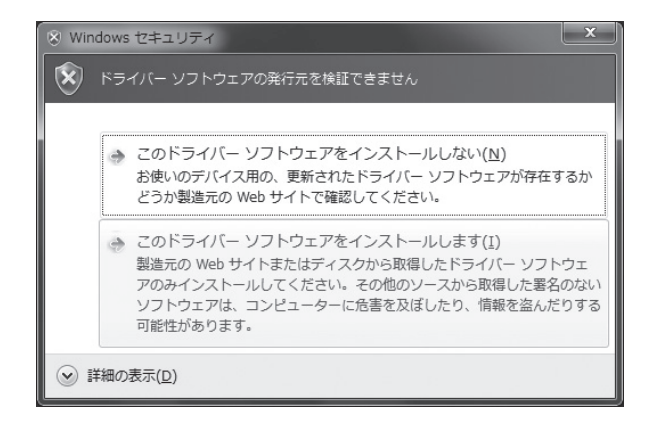

**2**WindowsMindowa 旺 ドルノン20ノソK 下ーライレソノノソK 下ーラ 田トライバのインス トーディンストリア

**❶ 「このドライバーソフトウェアをインストールします(I)」を選びます。** インストールが始まります。

インストールには数分間かかる場合があります。

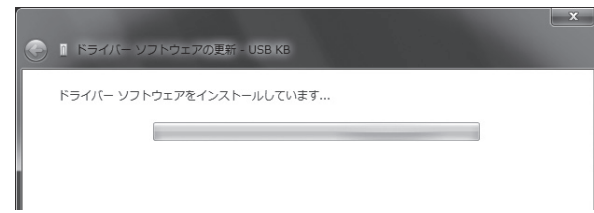

インストールが終わると「ドライバーソフトウェアが正常に更新されました。」のダイアロ グが現れます。

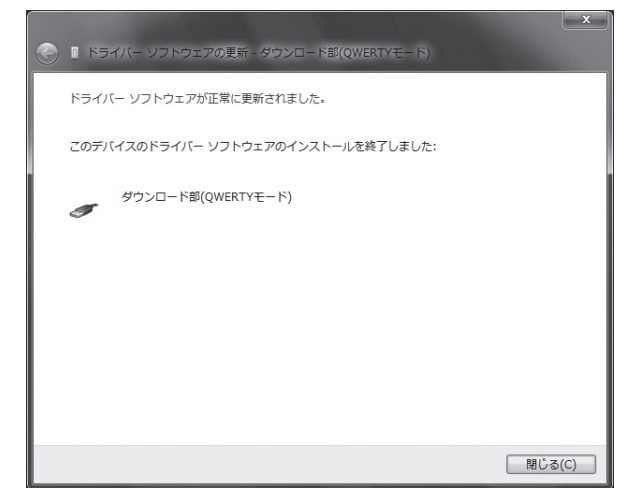

### **<sup>1</sup>** (閉じる (C)] を選びます。

「ダウンロード部(QWERTY モード)のプロパティ」のダイアログが現れます。

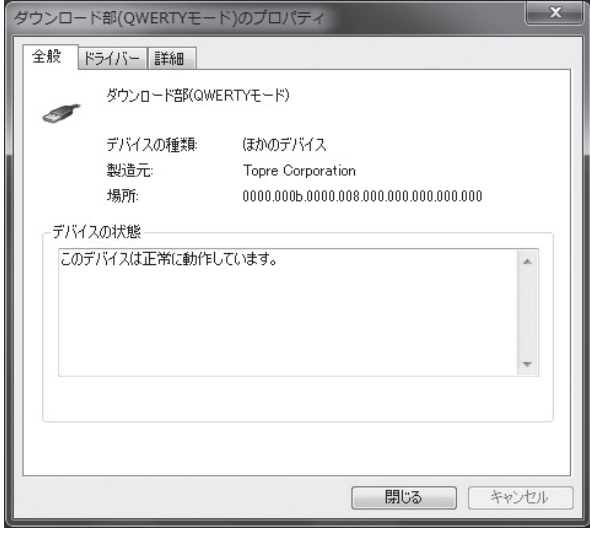

. . . . . . . . . . . . . . . . .

**6** [閉じる]を選びます。 これで JIS モードのダウンロードドライバのインストールは終了です。

 $\begin{smallmatrix}&&6\\9&0&0&0&0&0&0&0&0&0&0\end{smallmatrix}$ 

⓮ 続いて、左下の[Fn]キーを押しながら右下の[TRON]キーを押します。

再び、タスクバーに、「デバイスドライバーソフトウェアは正しくインストールされません でした。」のバルーンメッセージが現れます。

ステップ❸から同じ手順で今度は、TRON モードのダウンロードドライバをインストール します。

ステップ**❶**の最後に以下のダイアログが現れますので、[閉じる(C)]を選びます。

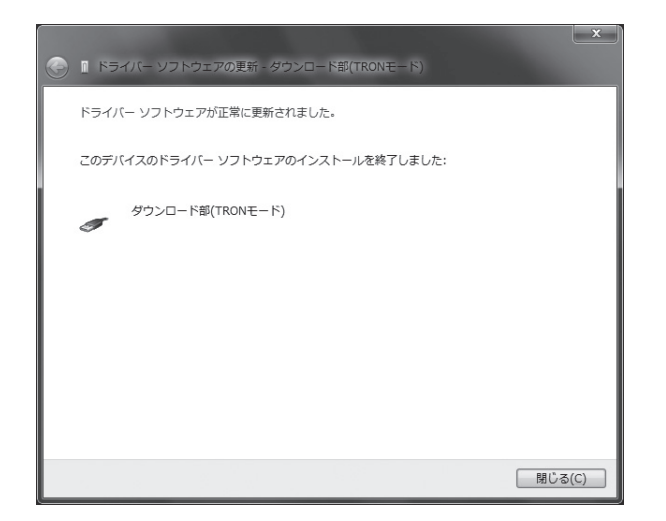

これで JIS モードと TRON モードにおけるそれぞれのダウンロードドライバがインストール されました。

#### **2.1.1.2 キーボードドライバのインストール(Windows 7)**

続いて、「キーボードドライバ」をインストールします。

本手順の最後に、PC の再起動が必要になります。不要なウィンドウはあらかじめ閉じておい てください。

❶ PC 本体とμ TRON キーボードの接続をはずします。

. . . . . . . . . . .

❷ タスクバーの [スタート] - [コントロールパネル] を選びます。続いて「システムとセキュ リティ」を選びます。

「システムとセキュリティ」の画面に切り替わります。

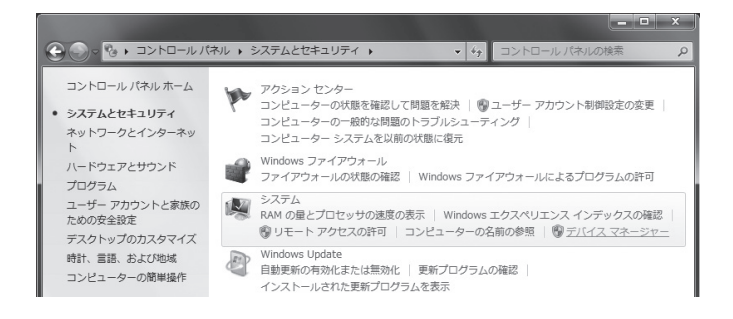

. . . . . . . . . . . . . . .

❸ 「システム」内の「デバイスマネージャー」を選びます。 「デバイスマネージャー」のウィンドウが現れます。

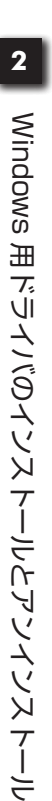

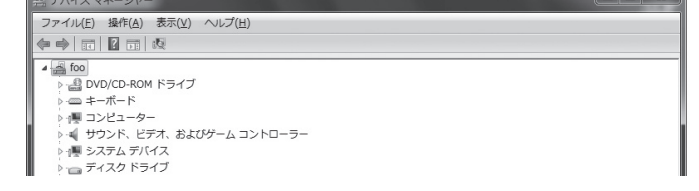

al al y

❹ 「キーボード」の[▷]を選び、ツリーを開きます。

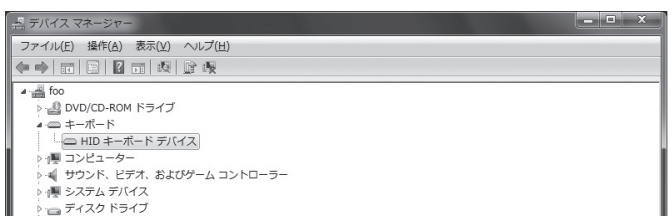

- **6** PC 本体の USB 端子に、 $\mu$  TRON キーボードを再度接続します。
	- 「キーボード」のツリーに「HID キーボードデバイス」の項目が追加で表示されます。
		- **●** すでに別の USB キーボードを利用していた場合は、ステップ●の時点ですでに、「HID キーボー ドデバイス」が現れています。μ TRON キーボードの接続により、「HID キーボードデバイス」 という同じ名前の項目が追加で表示されます。

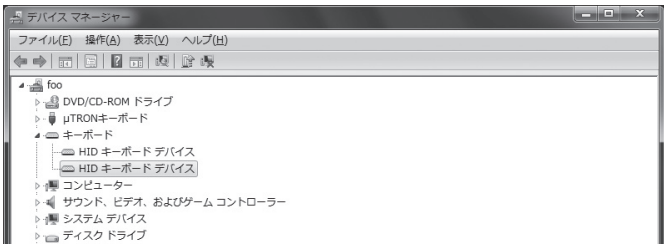

- ❻ もしμ TRON キーボードの右上の TRON ランプ(青色)が点灯していない場合は、左下の [Fn]キーを押しながら右下の[TRON]キーを押し、TRON モードにします。
- ❼ 「HID キーボードデバイス」をダブルクリックします。
	- すでに別の USB キーボードを利用していた場合は、新規に表示された「HID キーボードデバイス」 の項目をダブルクリックしてください。既存の項目か新規に表示された項目かを区別できるよう に、ステップ❹の時点で既存の「HID キーボードデバイス」を選択し反転状態にしておくとよい でしょう。2つの「HIDキーボードデバイス」の項目のうち、反転状態になっているのが既存の項目、 反転状態になっていないのが新規に表示された項目となります。

「HID キーボードデバイスのプロパティ」のダイアログが現れます。

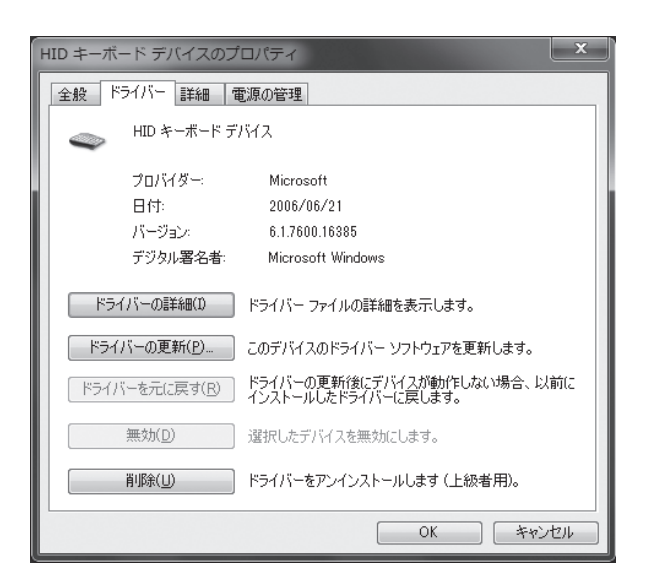

**◎ 「ドライバー」タブを選び、「ドライバーの更新(P)」を選びます。** 「どのような方法でドライバーソフトウェアを検索しますか ?」のダイアログが現れます。

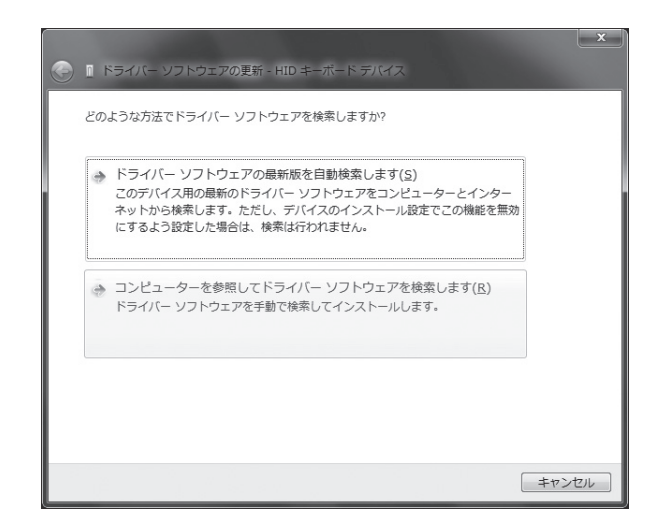

**◎ 「コンピューターを参照してドライバーソフトウェアを検索します(R)」を選びます。** 「コンピューター上のドライバーソフトウェアを参照します。」のダイアログが現れます。

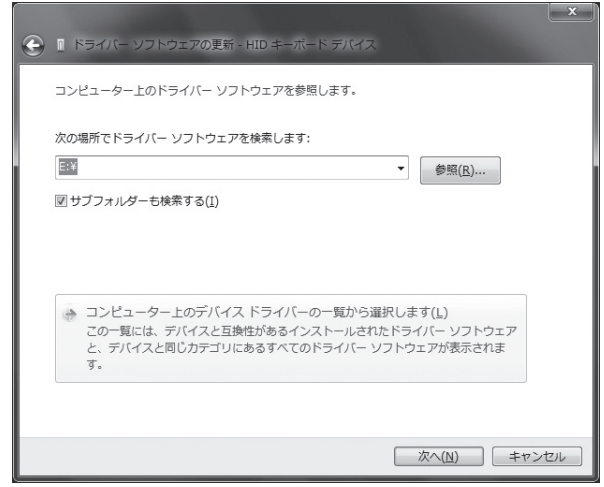

...............

--------------------------

❿ 「コンピューター上のデバイスドライバーの一覧から選択します(L)」を選びます。 「このハードウェアのためにインストールするデバイスドライバーを選択してください。」の ダイアログが現れます。

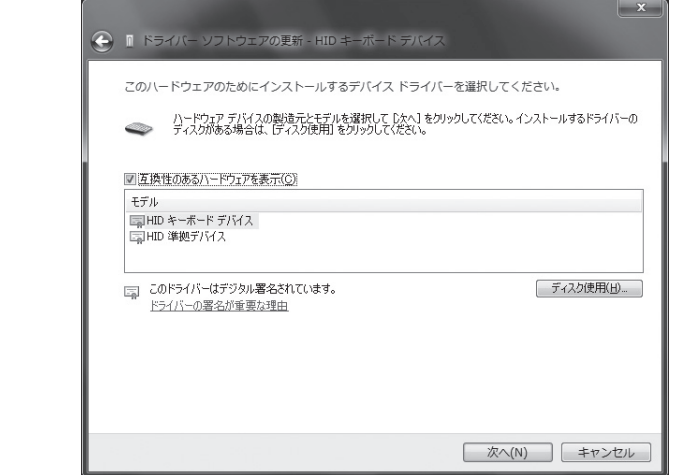

## ⓫ 「ディスク使用(H)」を選びます。

「フロッピーディスクからインストール」のダイアログが現れます。

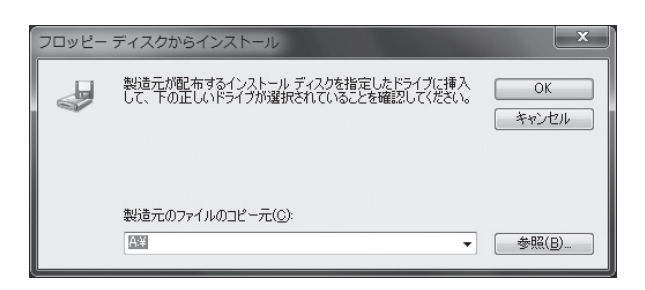

⓬ 「参照(B)」を選びます。

「ファイルの場所」のダイアログが現れます。

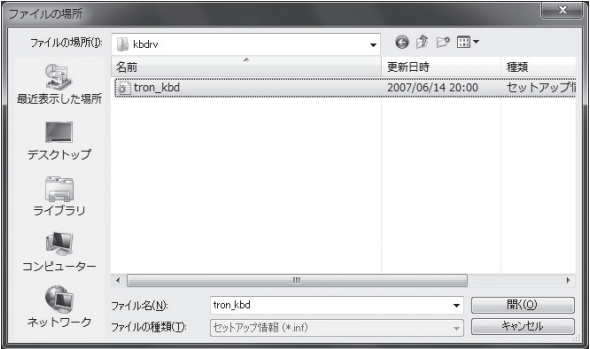

. . . . . . . . . . . . . . . . . .

⓭ 「ファイルの場所」で、Windows 用キーボードドライバの解凍作業を行った「kbdrv」フォ ルダ内の「tron kbd.inf」をクリックして選び、「開く]を選びます。 「フロッピーディスクからのインストール」のダイアログに戻ります。「kbdrv」のフォルダ

がコピー元に指定されています。

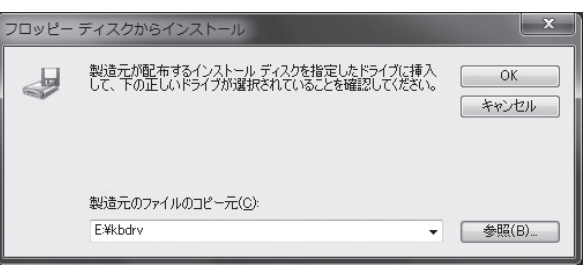

### ⓮ [OK]を選びます。

..........

「ドライバーソフトウェアの更新」のダイアログに戻ります。「モデル」の欄に「μ TRON キー ボード(TRON Mode)」が現れます。

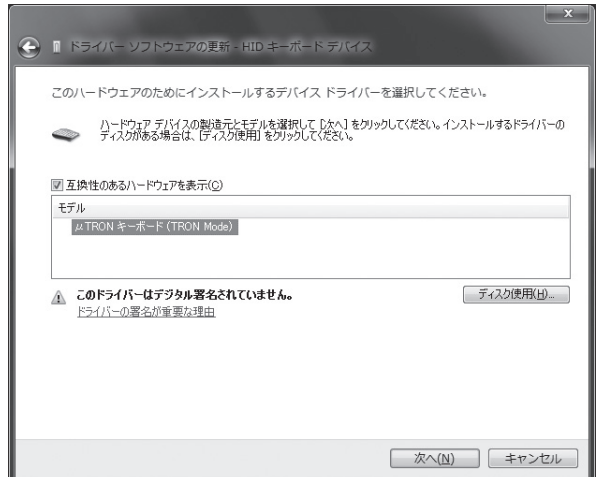

⓯ 「μ TRON キーボード(TRON Mode)」をクリックして選び、[次へ(N)]を選びます。 「ドライバーソフトウェアの発行元を検証できません」のダイアログが現れます。

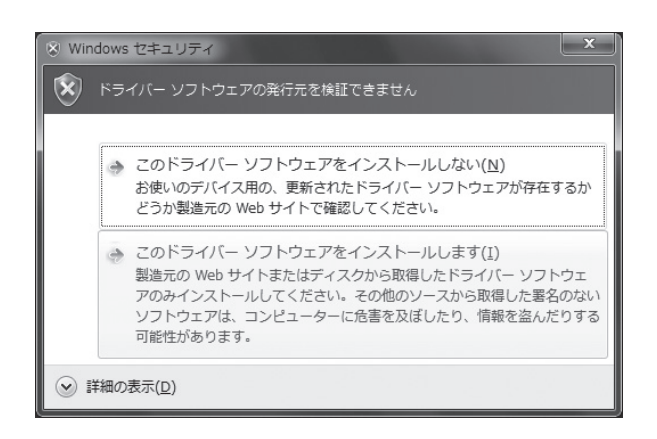

**❶ 「このドライバーソフトウェアをインストールします(I)」を選びます。** インストールが始まります。

インストールには数分間かかる場合があります。

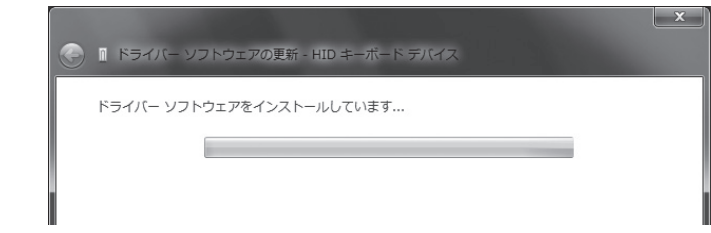

インストールが終わると「ドライバーソフトウェアが正常に更新されました。」のダイアロ グが現れます。

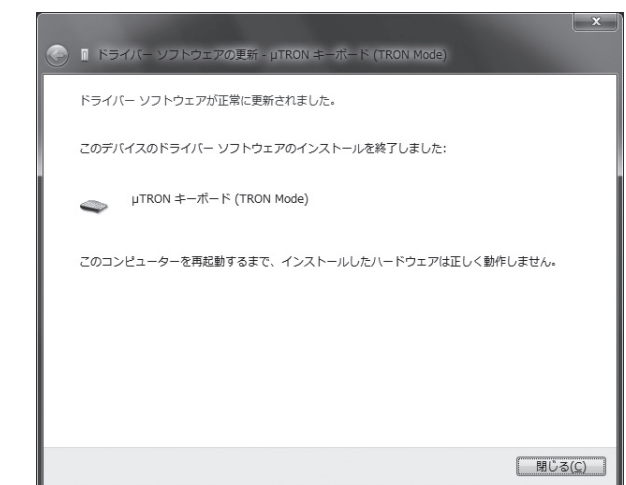

⓱ [閉じる]を選びます。 「μ TRON キーボード(TRON Mode)のプロパティ」のダイアログが現れます。

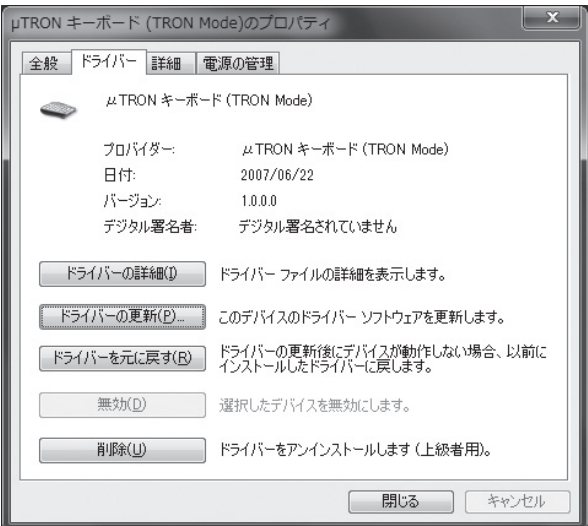

#### ⓲ [閉じる]を選びます。

コンピュータの再起動を確認するダイアログが現れます。

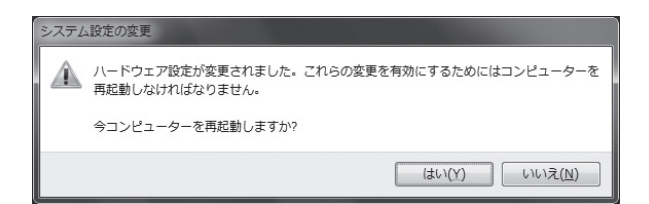

⓳ 指示に従って、再起動します。

これで、キーボードドライバがインストールされました。

## 2.1.2 アンインストール (Windows 7)

#### **2.1.2.1 ダウンロードドライバのアンインストール (Windows 7)**

Windows 7 上で、ダウンロードドライバをアンインストールする手順を説明します。

- **0**  $\mu$  TRON キーボードを PC 本体と接続します。
- ❷ タスクバーの [スタート] [コントロールパネル] を選びます。続いて「システムとセキュ リティ」を選びます。

「システムとセキュリティ」の画面に切り替わります。

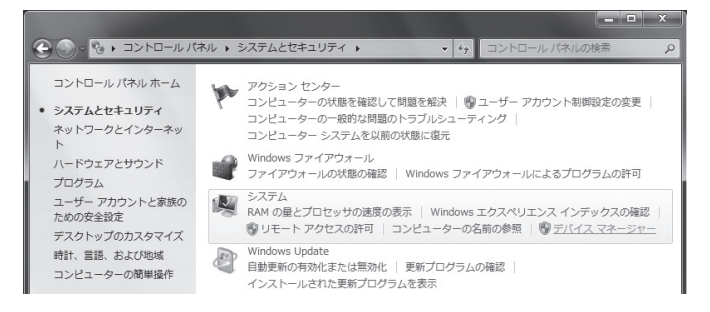

❸ 「システム」内の「デバイスマネージャー」を選びます。 「デバイスマネージャー」のウィンドウが現れます。

........................

**◎** 「µ TRON キーボード」の[▷]を選び、ツリーを開きます。 「ダウンロード部(QWERTY モード)」を選び、右ボタンメニューから[削除]を選びます。

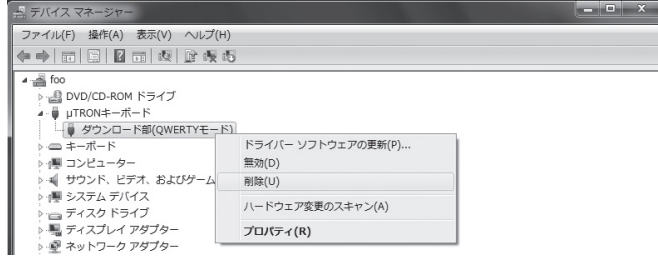

. . . . . . . . . . . . . . . . . .

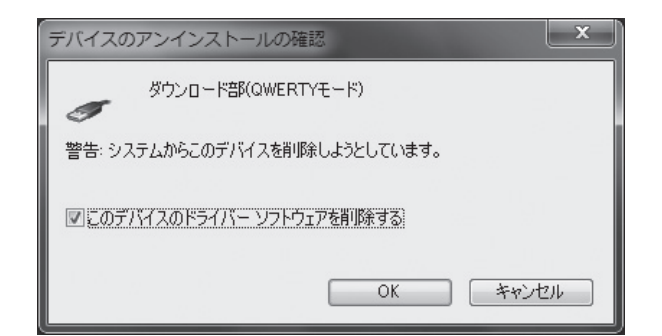

- ❺ 「このデバイスのドライバーソフトウェアを削除する」にチェックを入れ、[OK]を選びます。 デバイスドライバがアンインストールされます。
- ❻ [Fn]キーを押しながら、[TRON]キーを押し、TRON モードと JIS モードを切り替えます。 「デバイスマネージャー」のウィンドウからもう一度「μ TRON キーボード」の[▷]を選 び、ツリーを開きます。

今度は「ダウンロード部(TRON モード)」を選び、右ボタンメニューから[削除]を選びます。

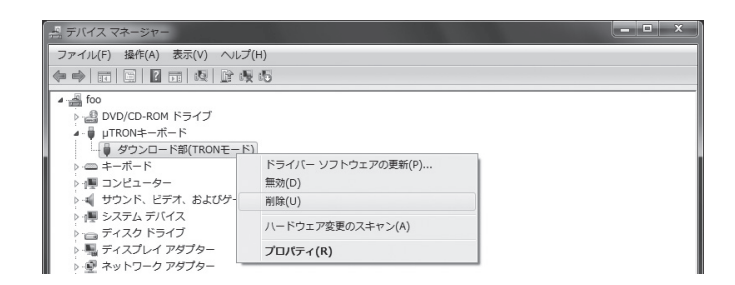

デバイスのアンインストールを確認するダイアログが現れます。

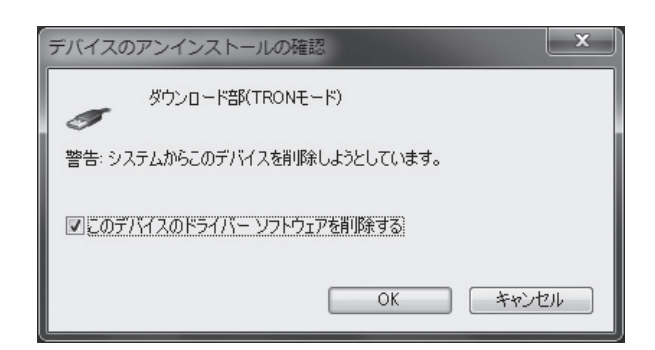

❼ 「このデバイスのドライバーソフトウェアを削除する」にチェックを入れ、[OK]を選びます。 デバイスドライバがアンインストールされます。

これで、JISモードとTRONモードにおけるそれぞれのダウンロードドライバがアンインストー ル(削除)されました。

.........

#### **2.1.2.2 キーボードドライバのアンインストール (Windows 7)**

前節に引き続き、「デバイスマネージャー」のウィンドウで操作を続けます。  $b \cup \mu$  TRON キーボードの右上の TRON ランプ (青色) が点灯していない場合は、左下の [Fn] キーを押しながら右下の[TRON]キーを押し、TRON モードにします。

❶ 「キーボード」の[▷]を選び、ツリーを開きます。

「μ TRON キーボード(TRON Mode)」を選び、右ボタンメニューから[削除]を選びます。

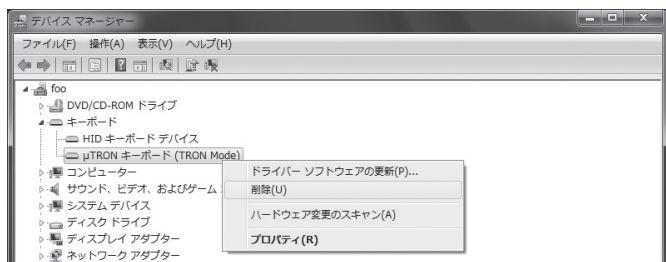

デバイスのアンインストールを確認するダイアログが現れます。

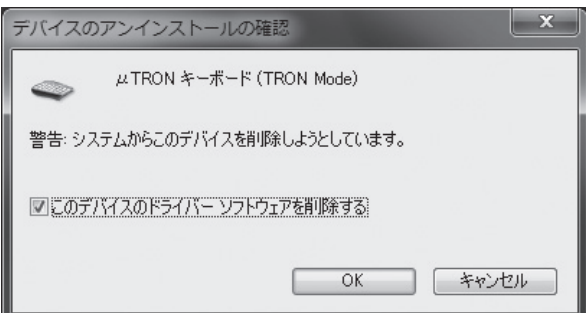

**❷ 「このデバイスのドライバーソフトウェアを削除する」にチェックを入れ、[OK] を選びます。** デバイスドライバがアンインストールされます。

これで、キーボードドライバがアンインストール(削除)されました。

. . . . . . . .

## **2.2 Windows Vista**

## 2.2.1 インストール(Windows Vista)

**2.2.1.1 ダウンロードドライバのインストール (Windows Vista)**

まず最初に、ダウンロードドライバをインストールします。

- **●** Windows Vista を起動した状態で、CD-ROM ドライブに付属の『 $\mu$  TRON Keyboard』 の CD-ROM をセットします。
- **❷** PC 本体の USB 端子に、 $\mu$  TRON キーボードを接続します。 「新しいハードウェアが見つかりました」のダイアログが現れます。

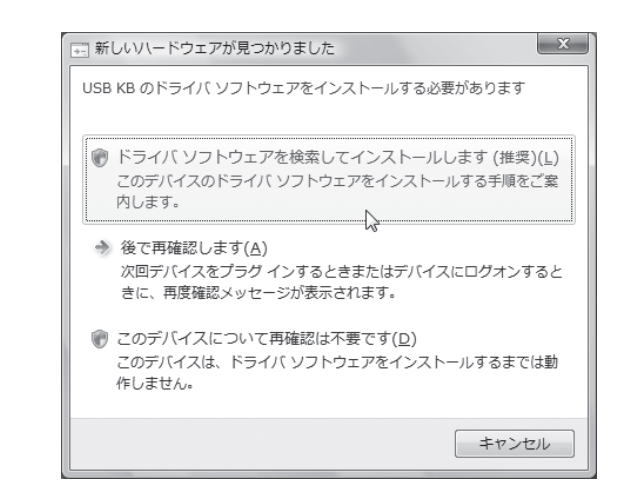

**❸ 「ドライバソフトウェアを検索してインストールします(L)」を選びます。** 「ユーザアカウント制御−実行するにはあなたの許可が必要です」のダイアログが現れます。

### **4 [続行 (C)] を選びます。**

「新しいハードウェアの検出」のダイアログが現れます。

ダイアログが現れるまで数分間かかる場合があります。

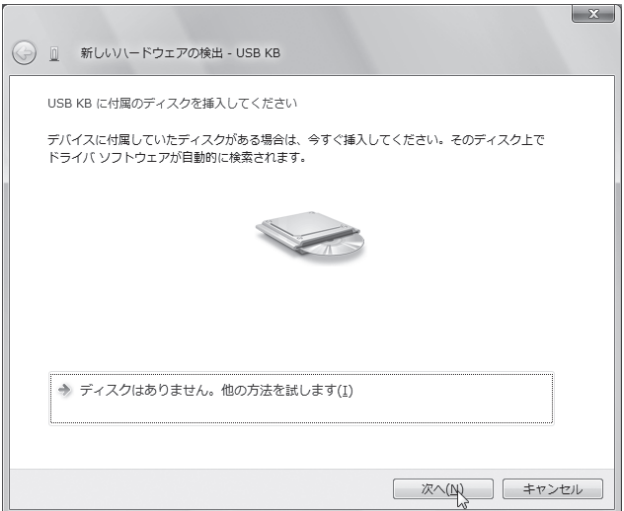

. . . . . . . . . .

 $\begin{smallmatrix}&&0\\0&0&0&0&0&0&0&0&0&0\end{smallmatrix}$ 

❺ 「次へ(N)]を選びます。

「ドライバソフトウェアの発行元を検証できません」のダイアログが現れます。

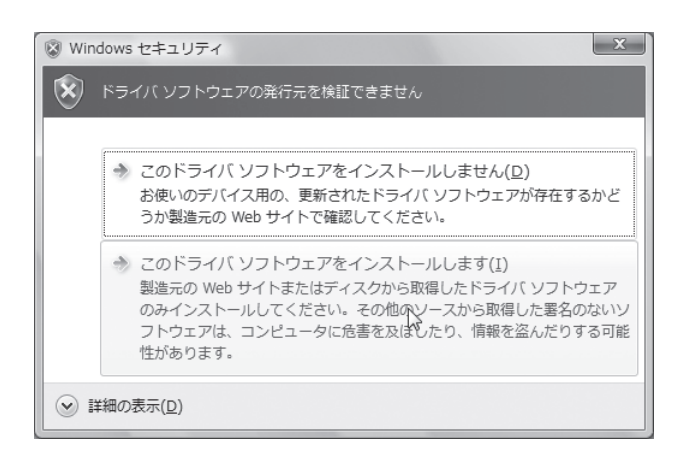

- ❻ [このドライバソフトウェアをインストールします(I)]を選びます。 インストールが始まります。
	- インストールには数分間かかる場合があります。

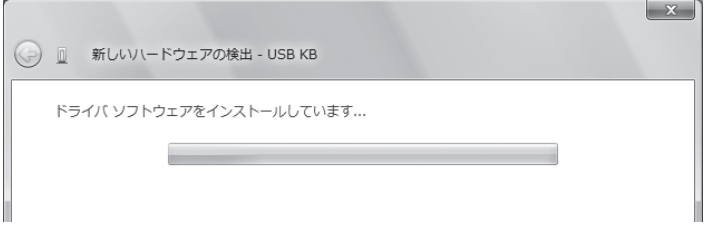

インストールが終わると「このデバイス用のソフトウェアは正常にインストールされました」 のダイアログが現れます。

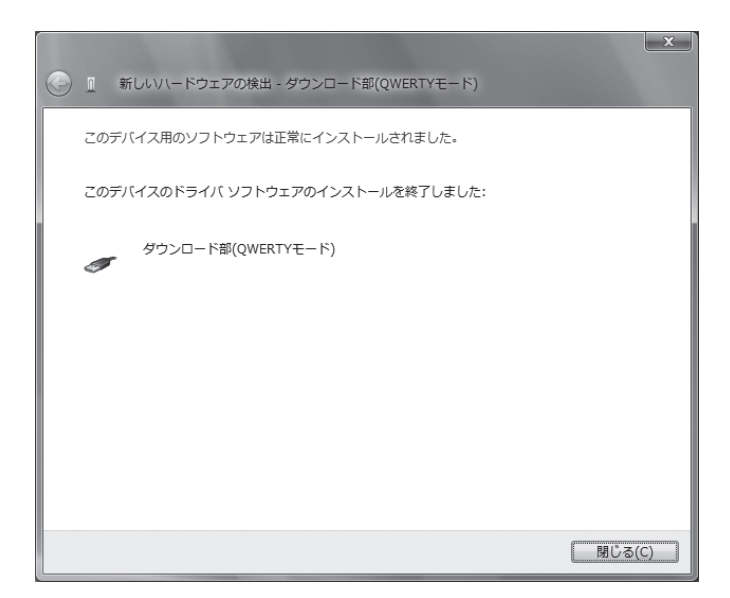

. . . . . . . . . . . . .

**◎** [閉じる(C)]を選びます。 これで JIS モードのダウンロードドライバのインストールは終了です。

--------------------------

. . . . . . . . . . . . . . . . . .

#### ❽ 続いて、左下の[Fn]キーを押しながら右下の[TRON]キーを押します。

再び、タスクバーにいくつかのバルーンが表示された後、「新しいハードウェアの検索ウィ ザードの開始」のダイアログが現れます。

ステップ❸から同じ手順で今度は、TRON モードのダウンロードドライバをインストール します。

ステップ**◎**の最後に以下のダイアログが現れますので、[閉じる(C)]を選びます。

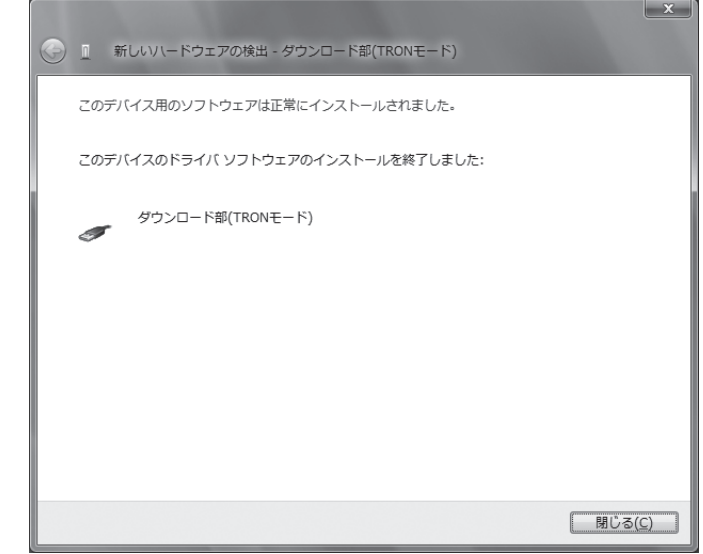

これで JIS モードと TRON モードにおけるそれぞれのダウンロードドライバがインストール されました。

#### **2.2.1.2 キーボードドライバのインストール(Windows Vista)**

続いて、「キーボードドライバ」をインストールします。

本手順の最後に、PC の再起動が必要になります。不要なウィンドウはあらかじめ閉じておい てください。

- ❶ PC 本体とμ TRON キーボードの接続をはずします。
- タスクバーの「スタート]−「コントロールパネル]を選びます。続いて「システムとメン テナンス」のアイコンを選びます。

「システムとメンテナンス」の画面に切り替わります。

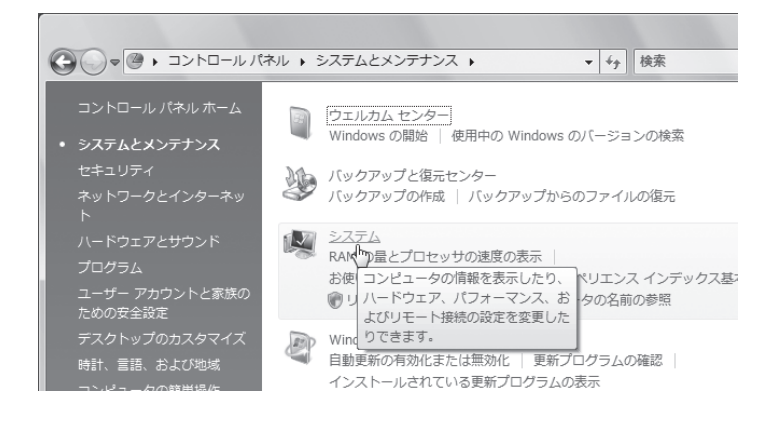

\*\*\*\*\*\*\*\*\*\*\*\*\*\*\*\*\*

..........

❸ 「システム」を選んで開きます。

「システム」の画面に切り替わります。

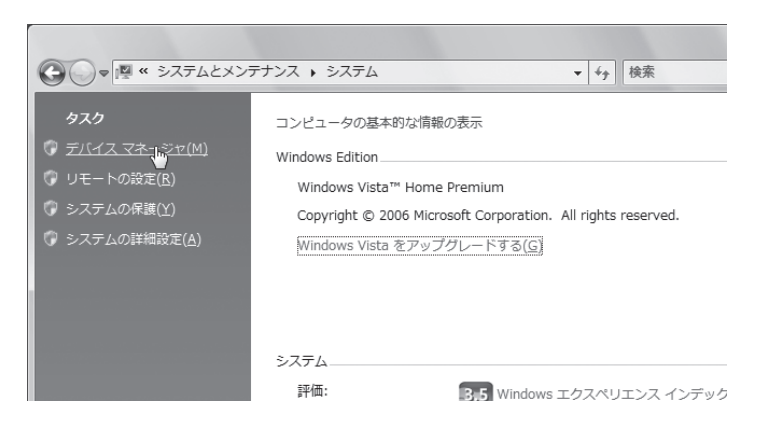

**◎ 左上の「デバイスマネージャ(M)」を選びます。** 「ユーザアカウント制御−実行するにはあなたの許可が必要です」のダイアログが現れます。

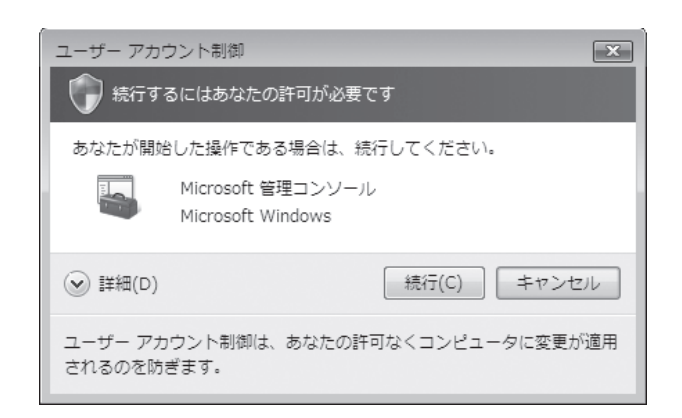

- ❺ [続行(C)]を選びます。 「デバイスマネージャ」のウィンドウが現れます。
- ❻ 「キーボード」の[+]を選び、ツリーを開きます。

. . . . . . . . . . .

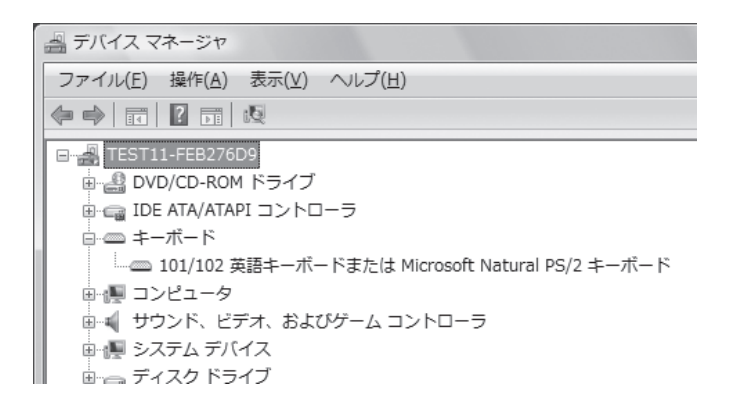

. . . . . . . . . . . . . .

#### ❼ PC 本体の USB 端子に、μ TRON キーボードを再度接続します。

「キーボード」のツリーに「HID キーボードデバイス」の項目が追加で表示されます。

**●** すでに別の USB キーボードを利用していた場合は、ステップ◎の時点ですでに、「HID キーボー ドデバイス」が現れています。μ TRON キーボードの接続により、「HID キーボードデバイス」 という同じ名前の項目が追加で表示されます。

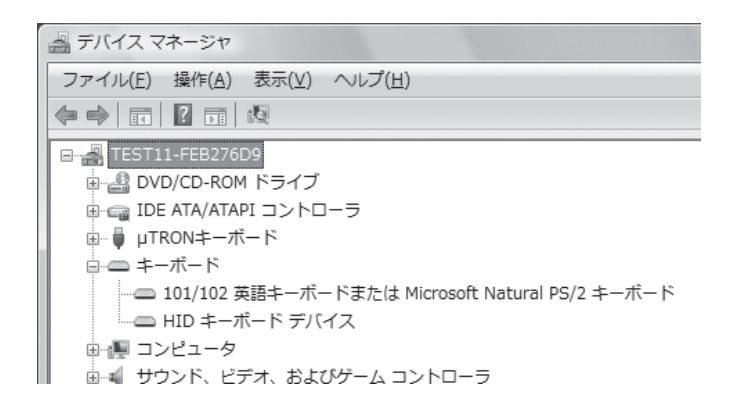

- $\theta$  もし $\mu$  TRON キーボードの右上の TRON ランプ (青色) が点灯していない場合は、左下の [Fn]キーを押しながら右下の[TRON]キーを押し、TRON モードにします。
- ❾ 「HID キーボードデバイス」をダブルクリックします。
	- すでに別の USB キーボードを利用していた場合は、新規に表示された「HID キーボードデバイス」 の項目をダブルクリックしてください。既存の項目か新規に表示された項目かを区別できるよう に、ステップ❻の時点で既存の「HID キーボードデバイス」を選択し反転状態にしておくとよい でしょう。2つの「HIDキーボードデバイス」の項目のうち、反転状態になっているのが既存の項目、 反転状態になっていないのが新規に表示された項目となります。

「HID キーボードデバイスのプロパティ」のダイアログが現れます。

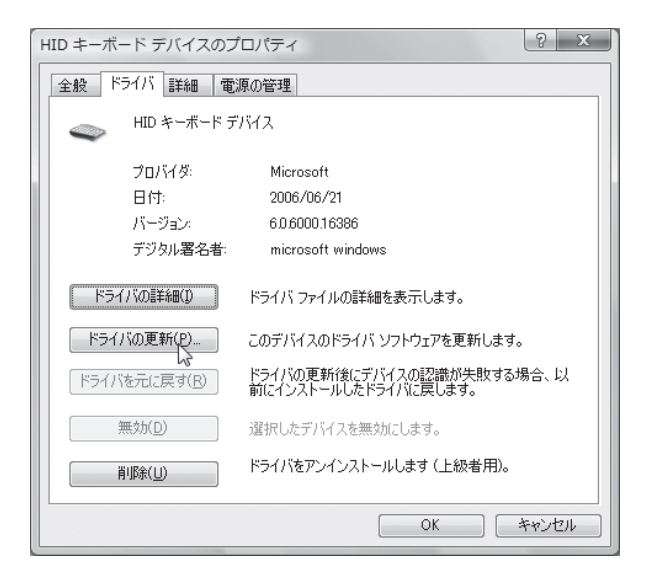

## **❶ 「ドライバ」タブを選び、「ドライバの更新(P)」を選びます。** 「どのような方法でドライバソフトウェアを検索しますか ?」のダイアログが現れます。

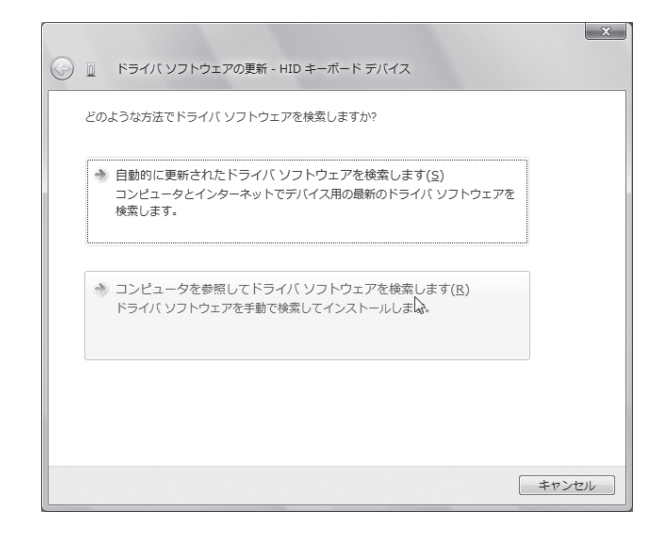

**❶ 「コンピュータを参照してドライバソフトウェアを検索します(R)」を選びます。** 「コンピュータ上のドライバソフトウェアを参照します。」のダイアログが現れます。

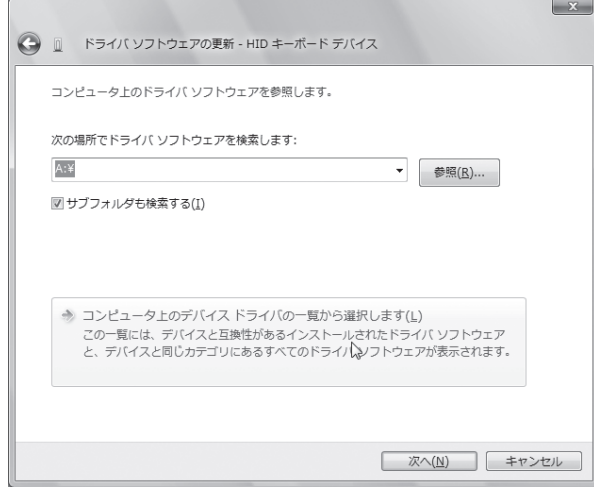

**<sup>1</sup> コンピュータ上のデバイスドライバー覧から選択します(L)」を選びます。** 「このハードウェアのためにインストールするデバイスドライバを選択してください。」のダ イアログが現れます。

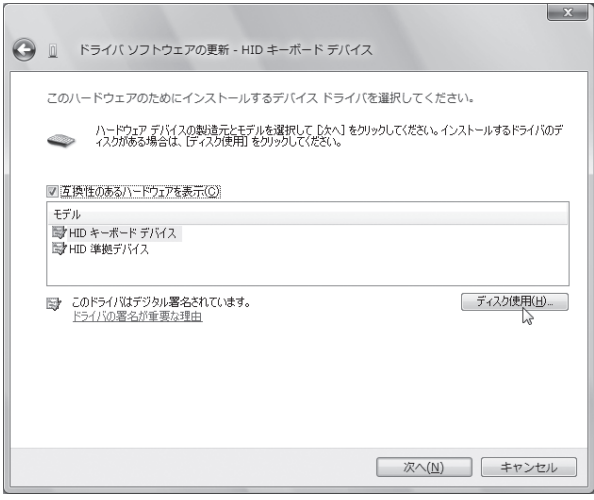

\*\*\*\*\*\*\*\*\*\*\*\*\*\*\*\*\*

--------------------------

#### **<sup>6</sup>** 「ディスク使用(H)」を選びます。

「フロッピーディスクからインストール」のダイアログが現れます。

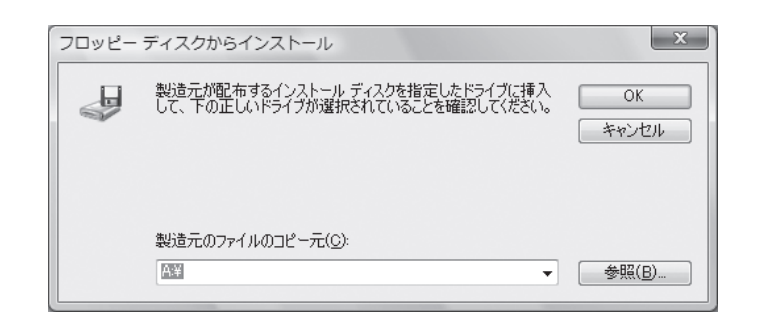

#### ⓮ 「参照(B)」を選びます。

「ファイルの場所」のダイアログが現れます。

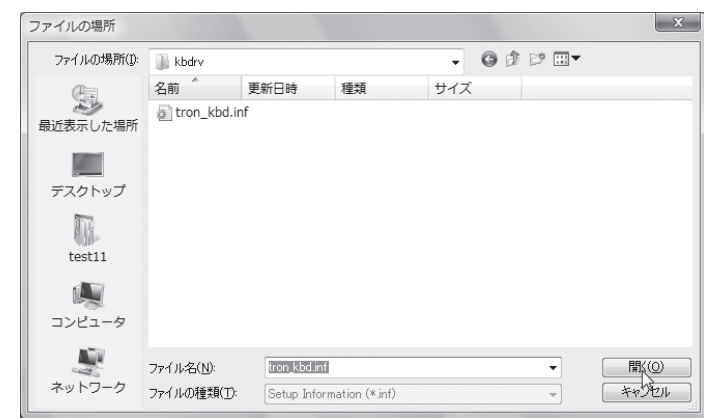

⓯ 「ファイルの場所」で、Windows 用キーボードドライバの解凍作業を行った「kbdrv」フォ ルダ内の「tron kbd.inf」をクリックして選び、[開く]を選びます。

「フロッピーディスクからのインストール」のダイアログに戻ります。「kbdrv」のフォルダ がコピー元に指定されています。

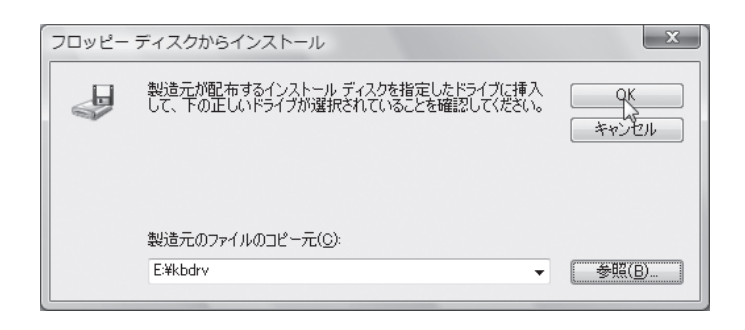

#### ⓰ [OK]を選びます。

「ドライバソフトウェアの更新」のダイアログに戻ります。「モデル」の欄に「μ TRON キー ボード(TRON Mode)」が現れます。

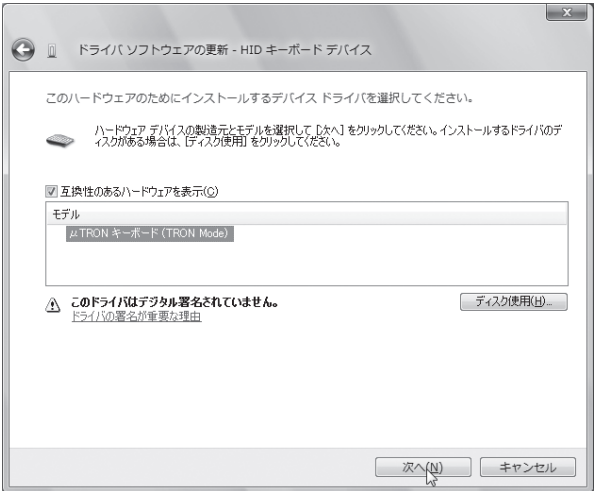

**❶** 「μ TRON キーボード (TRON Mode)」をクリックして選び、[次へ (N)] を選びます。 「ドライバソフトウェアの発行元を検証できません」のダイアログが現れます。

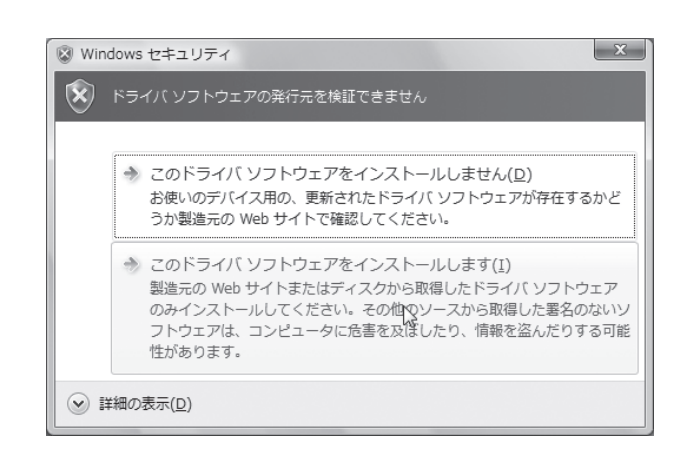

- **❶ 「このドライバソフトウェアをインストールします(I)」を選びます。** インストールが始まります。
	- インストールには数分間かかる場合があります。

.........................

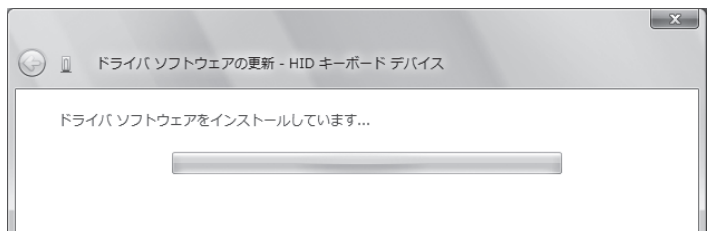

\*\*\*\*\*\*\*\*\*\*\*\*\*

インストールが終わると「ドライバソフトウェアが正常に更新されました。」のダイアログ が現れます。

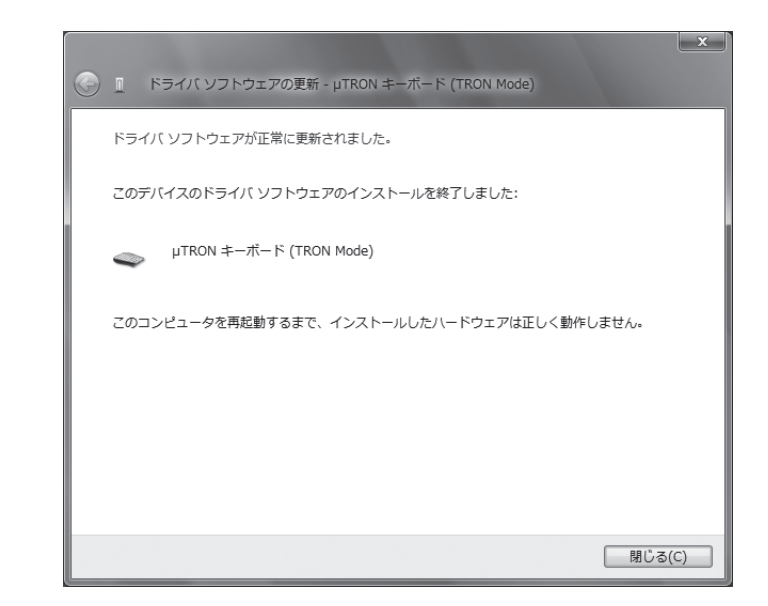

#### **⊕** [閉じる] を選びます。

「μ TRON キーボード(TRON Mode)のプロパティ」のダイアログが現れます。

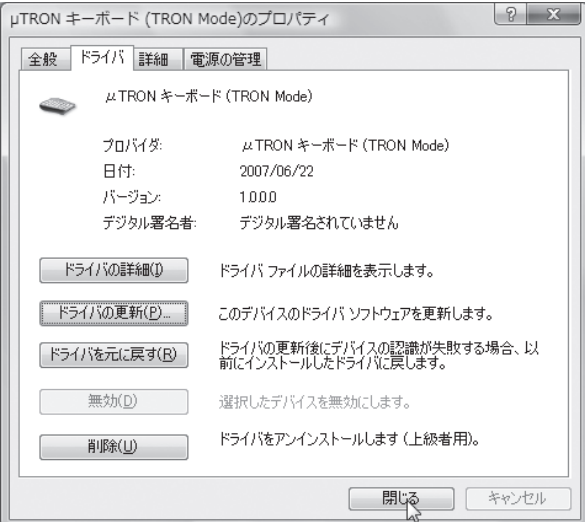

#### ⓴ [閉じる]を選びます。

コンピュータの再起動を確認するダイアログが現れます。

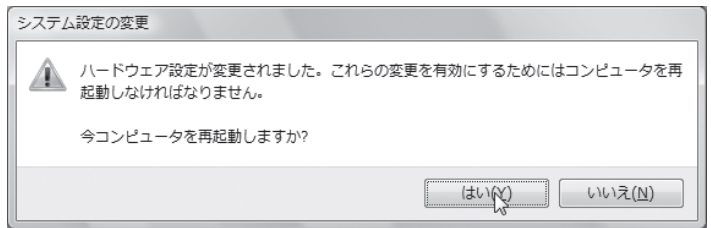

. . . . . . . . . . . . . . . .

#### 指示に従って、再起動します。

.....................

これで、キーボードドライバがインストールされました。

## 2.2.2 アンインストール (Windows Vista)

### **2.2.2.1 ダウンロードドライバのアンインストール (Windows Vista)**

Windows Vista 上で、ダウンロードドライバをアンインストールする手順を説明します。

- ❶ μ TRON キーボードを PC 本体と接続します。
- タスクバーの [スタート] [コントロールパネル]を選びます。続いて「システムとメン テナンス」のアイコンを選びます。

「システムとメンテナンス」の画面に切り替わります。

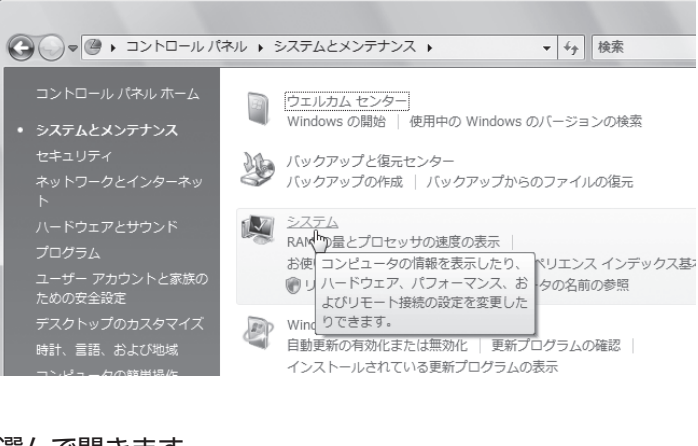

❸ 「システム」を選んで開きます。 「システム」の画面に切り替わります。

.................

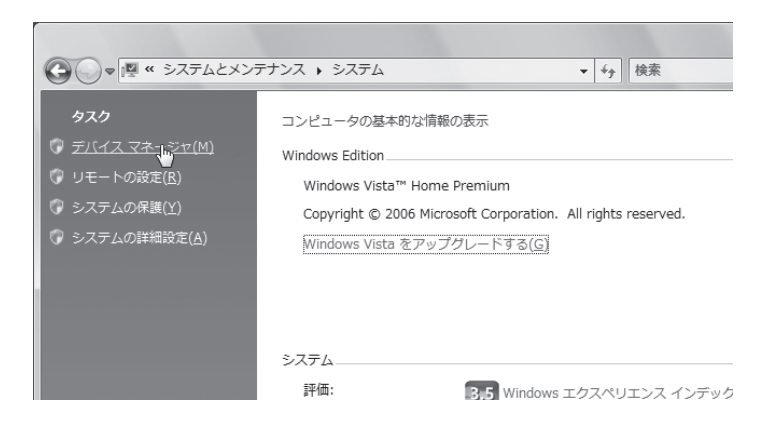

**◎ 左上の「デバイスマネージャ(M)」を選びます。** 「ユーザアカウント制御−実行するにはあなたの許可が必要です」のダイアログが現れます。

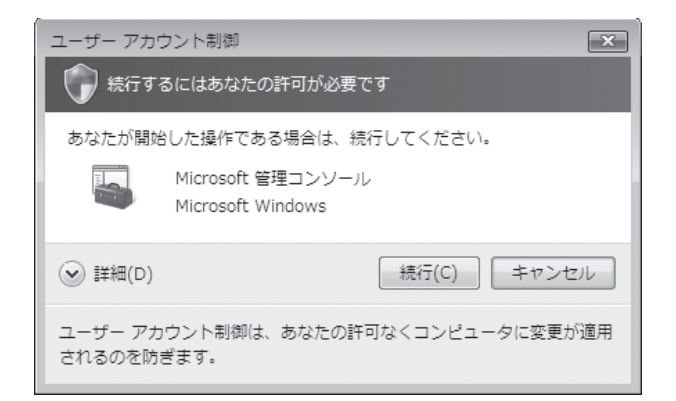

. . . . . . . . . . . . . . . .

- ❺ [続行(C)]を選びます。 「デバイスマネージャ」のウィンドウが現れます。
- $\bullet$  **[** $\mu$  **TRON キーボード] の [+] を選び、ツリーを開きます。** 「ダウンロード部(QWERTY モード)」を選び、右ボタンメニューから[削除]を選びます。

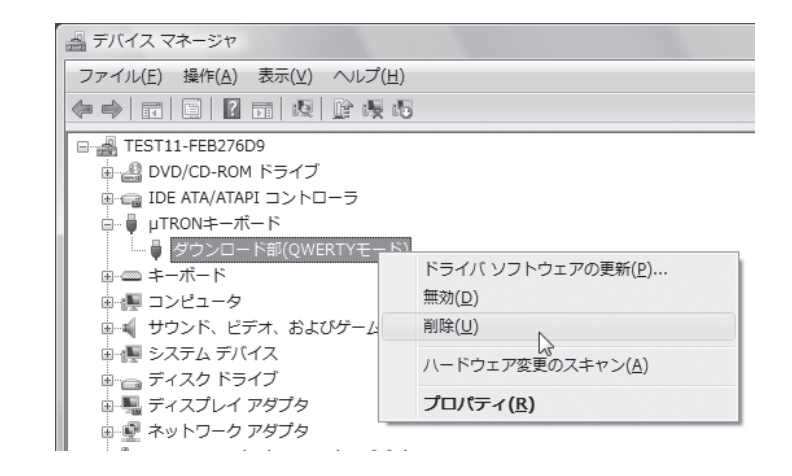

デバイスのアンインストールを確認するダイアログが現れます。

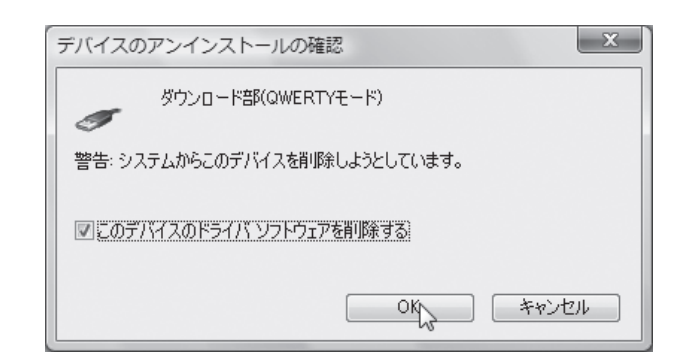

- ❼ 「このデバイスのドライバソフトウェアを削除する」にチェックを入れ、[OK]を選びます。 デバイスドライバがアンインストールされます。
- ❽ [Fn]キーを押しながら、[TRON]キーを押し、TRON モードと JIS モードを切り替えます。 「デバイスマネージャ」のウィンドウからもう一度「μ TRON キーボード」の[+]を選び、 ツリーを開きます。

今度は「ダウンロード部(TRON モード)」を選び、右ボタンメニューから[削除]を選びます。

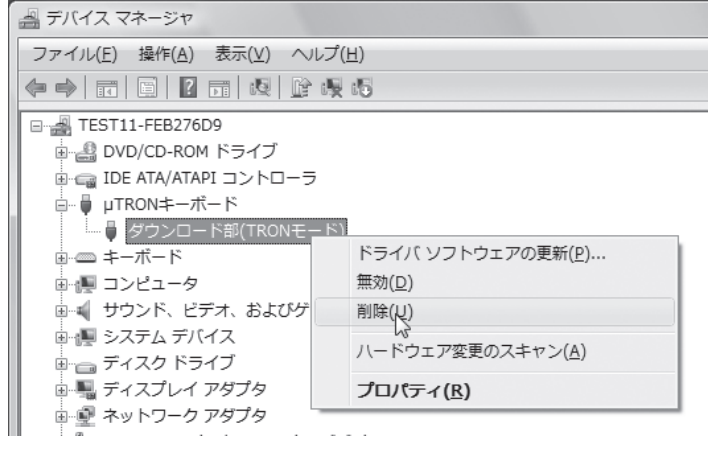

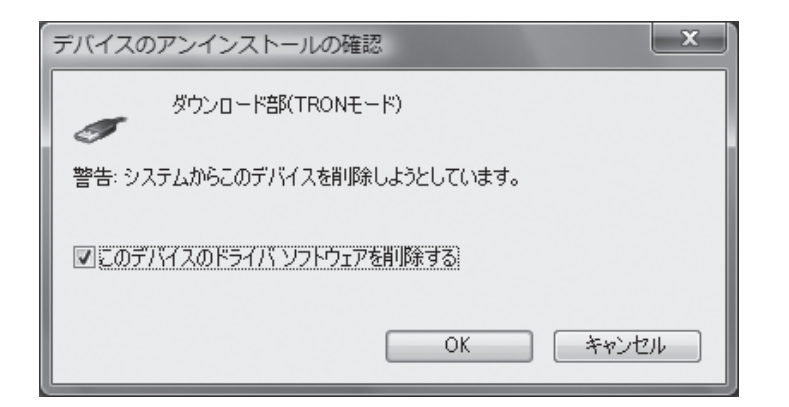

❾ 「このデバイスのドライバソフトウェアを削除する」にチェックを入れ、[OK] を選びます。 デバイスドライバがアンインストールされます。

これで、JISモードとTRONモードにおけるそれぞれのダウンロードドライバがアンインストー ル(削除)されました。

#### **2.2.2.2 キーボードドライバのアンインストール (Windows Vista)**

前節に引き続き、「デバイスマネージャ」のウィンドウで操作を続けます。 もしμ TRON キーボードの右上の TRON ランプ(青色)が点灯していない場合は、左下の[Fn] キーを押しながら右下の[TRON]キーを押し、TRON モードにします。

❶ 「キーボード」の[+]を選び、ツリーを開きます。 「μ TRON キーボード(TRON Mode)」を選び、右ボタンメニューから[削除]を選びます。

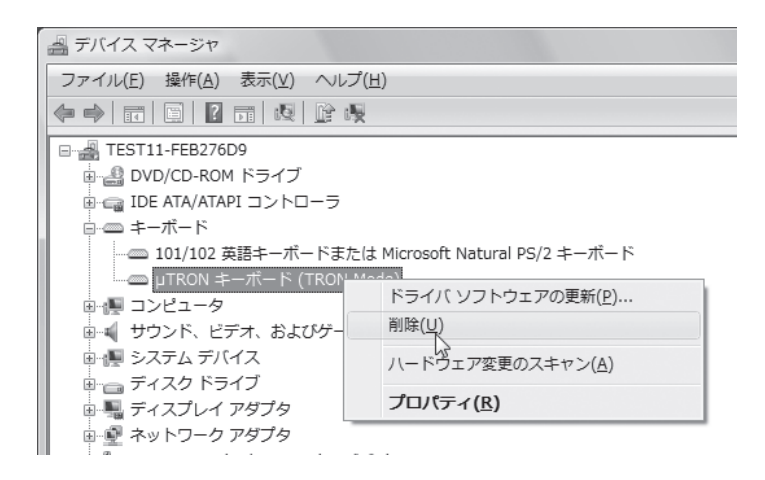

デバイスのアンインストールを確認するダイアログが現れます。

. . . . . . . .

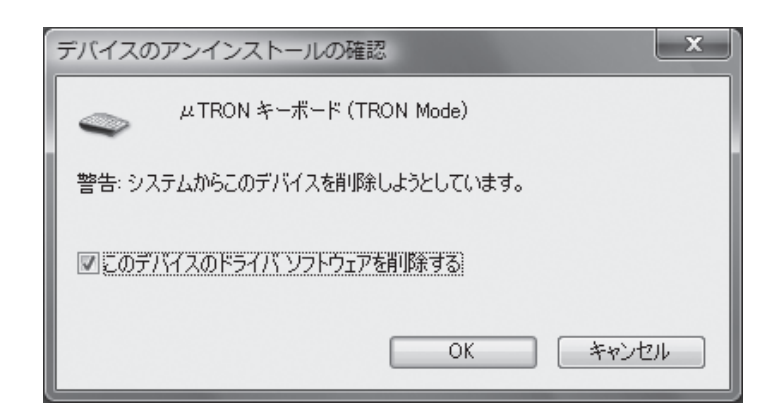

❷ 「このデバイスのドライバソフトウェアを削除する」にチェックを入れ、[OK]を選びます。 デバイスドライバがアンインストールされます。

これで、キーボードドライバがアンインストール(削除)されました。

## **2.3 Windows XP**

### 2.3.1 インストール (Windows XP)

### **2.3.1.1 ダウンロードドライバのインストール (Windows XP)**

まず最初に、ダウンロードドライバをインストールします。

- ❶ Windows XP を起動した状態で、CD-ROM ドライブに付属の『μ TRON Keyboard』の CD-ROM をセットします。
- **❷** PC 本体の USB 端子に、μ TRON キーボードを接続します。 タスクバーにいくつかのバルーンが表示された後、「新しいハードウェアの検索ウィザード の開始」のダイアログが現れます。

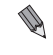

**● Windows の環境によってはこのダイアログが現れない場合があります。** その場合、次のステップへ進んでください。

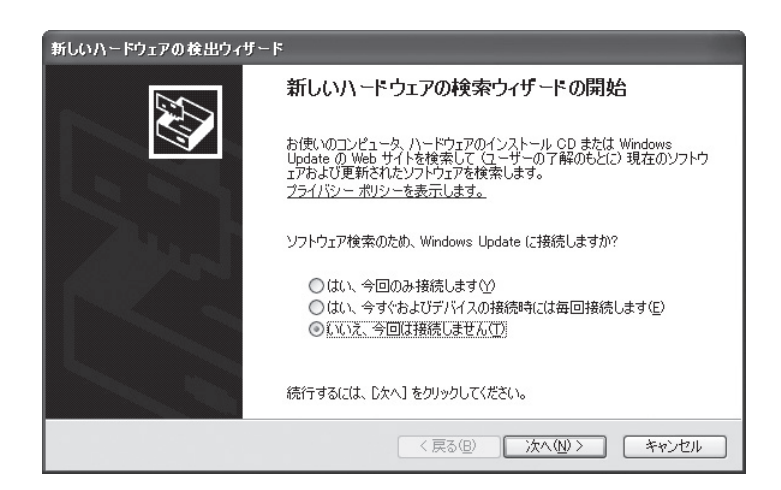

**❸ 「いいえ、今回は接続しません(T)」を選んで、「次へ(N)]を選びます。** 「インストール方法を選んでください。」のダイアログが現れます。

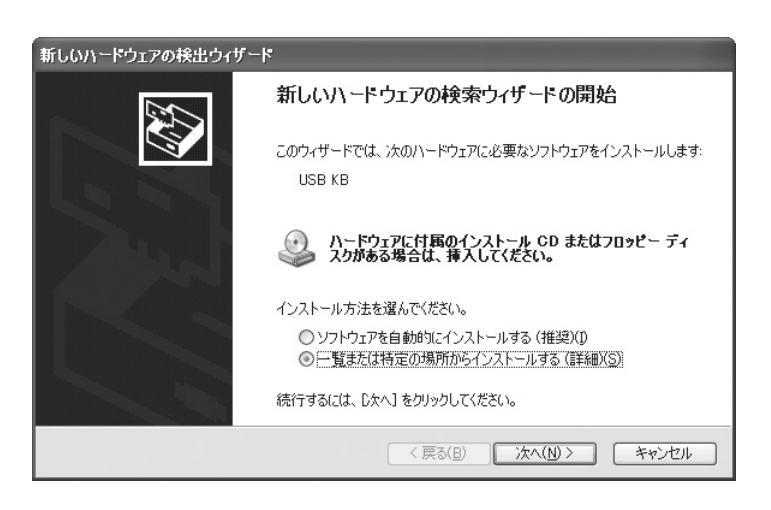

- **◎ 「一覧または特定の場所からインストールする(詳細)(S)」を選んで、[次へ(N)]を選び** ます。
	- 「検索とインストールのオプションを選んでください。」のダイアログが現れます。

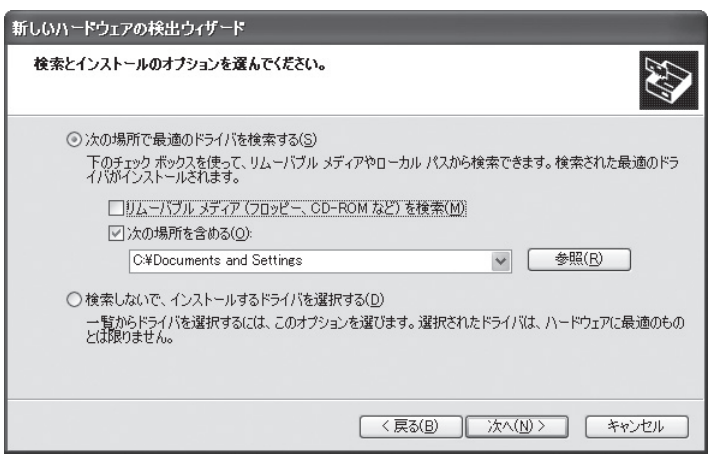

**❺ 「次の場所を含める(O)」を選んで、[参照(R)]を選びます。** 「フォルダの参照」のダイアログが現れます。

.........................

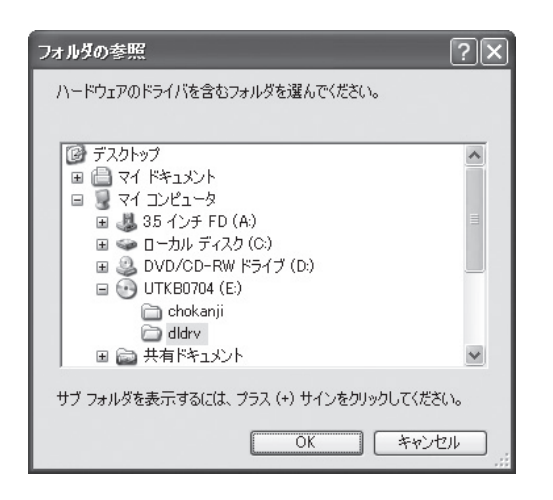

\*\*\*\*\*\*\*\*\*\*\*\*\*\*\*\*\*\*\*\*

## ❻ マイコンピュータを開いて CD-ROM ドライブを選び、「dldrv」のフォルダを選んでから、 [OK]を選びます。

「検索とインストールのオプションを選んでください。」のダイアログに戻ります。指定した フォルダが設定されている状態になります。

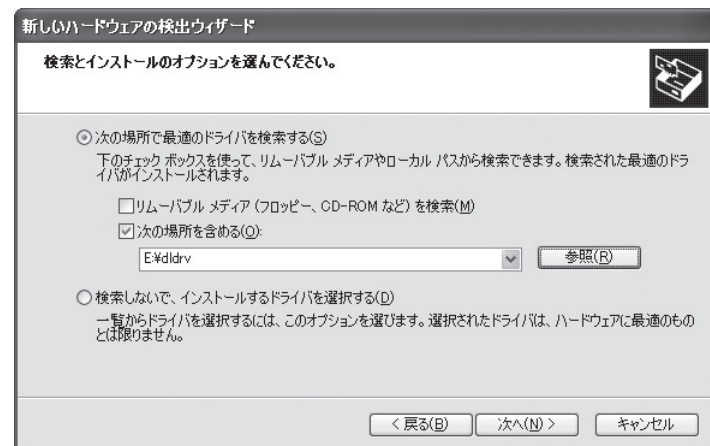

**⑦** [次へ (N)] を選びます。

インストールが始まります。

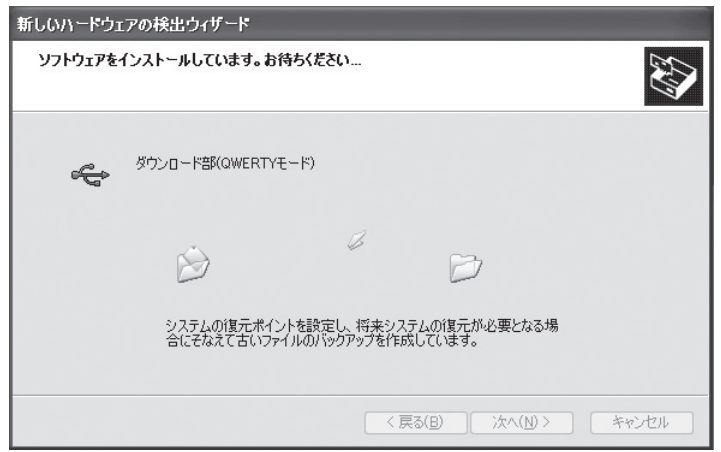

インストールが終わると「新しいハードウェアの検索ウィザードの完了」のダイアログが現 れます。

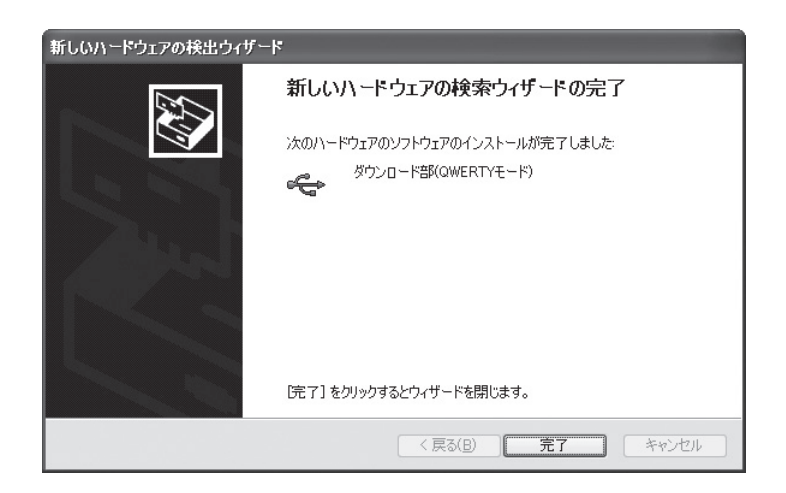

. . . . . . . . . . . . . . . . . .

**12**Windows田 ドレインス マーラインス アーラインス アーラ

**2**

#### ❽ [完了]を選びます。

これで JIS モードのダウンロードドライバのインストールは終了です。

❾ 続いて、左下の[Fn]キーを押しながら右下の[TRON]キーを押します。 再び、タスクバーにいくつかのバルーンが表示された後、「新しいハードウェアの検索ウィ ザードの開始」のダイアログが現れます。 ステップ❸から同じ手順で今度は、TRON モードのダウンロードドライバをインストール します。

ステップ●の最後に以下のダイアログが現れますので、[完了]を選びます。

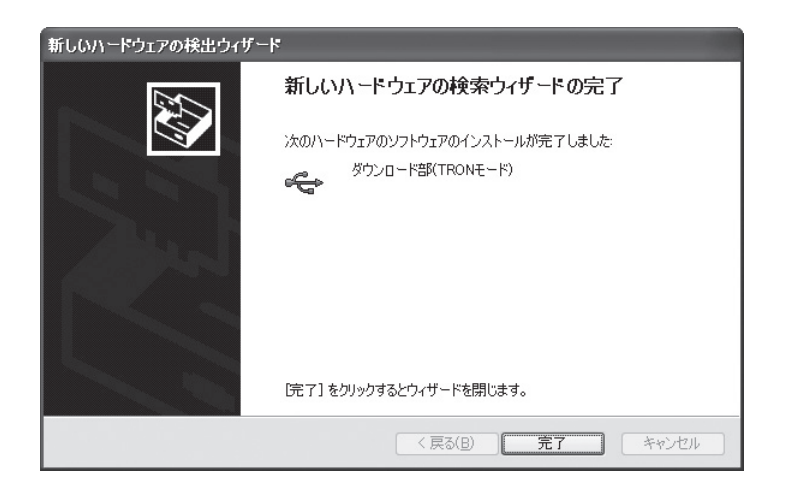

これで、JIS モードと TRON モードにおけるそれぞれのダウンロードドライバがインストール されました。

#### **2.3.1.2 キーボードドライバのインストール (Windows XP)**

続いて、「キーボードドライバ」をインストールします。

本手順の最後に、PC の再起動が必要になります。不要なウィンドウはあらかじめ閉じておい てください。

- ❶ PC 本体とμ TRON キーボードの接続をはずします。
- ❷ タスクバーの [スタート] ー [コントロールパネル] を選びます。続いて「パフォーマンス とメンテナンス」のアイコンを選びます。

「パフォーマンスとメンテナンス」の画面に切り替わります。

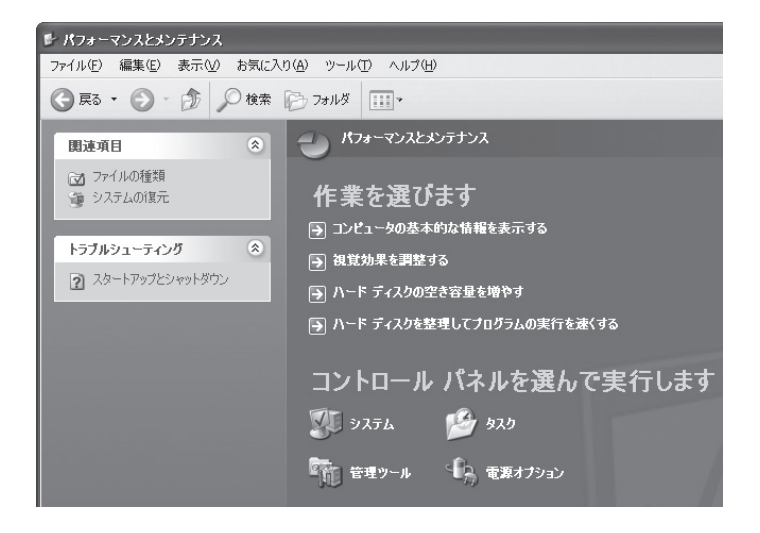

❸ 「システム」のアイコンを選んで開きます。 「システムのプロパティ」のダイアログが現れます。

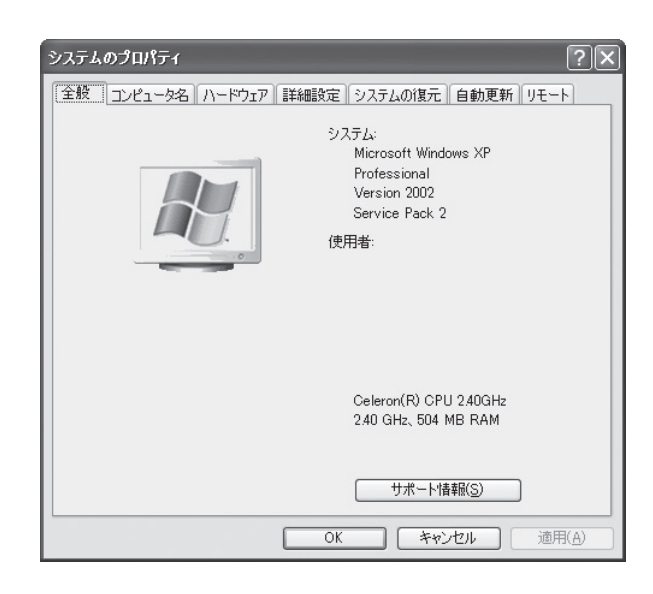

**❹** [ハードウェア]のタブを選びます。

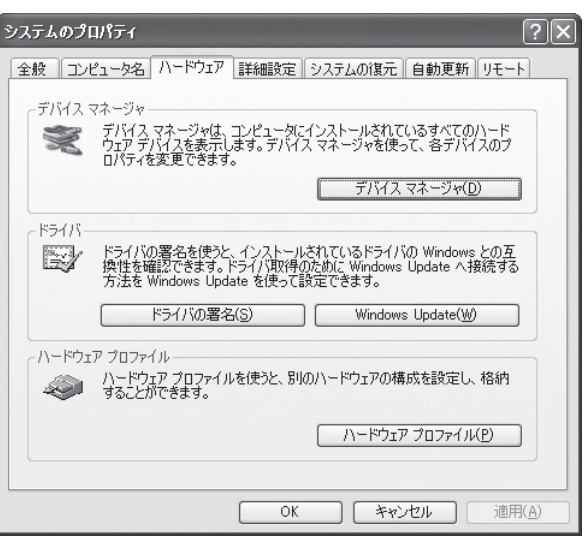

- ❺ 「デバイスマネージャ(D)」を選びます。 「デバイスマネージャ」のウィンドウが現れます。
- ❻ 「キーボード」の[+]を選び、ツリーを開きます。

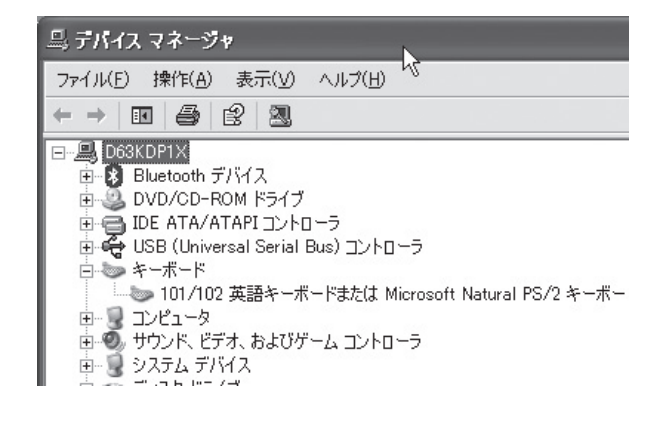

. . . . . . . . . . . . . . . . . .

..............**.** 

#### ❼ PC 本体の USB 端子に、μ TRON キーボードを再度接続します。

「キーボード」のツリーに「HID キーボードデバイス」の項目が追加で表示されます。

**●** すでに別の USB キーボードを利用していた場合は、ステップ●の時点ですでに、「HID キーボー ドデバイス」が現れています。μ TRON キーボードの接続により、「HID キーボードデバイス」 という同じ名前の項目が追加で表示されます。

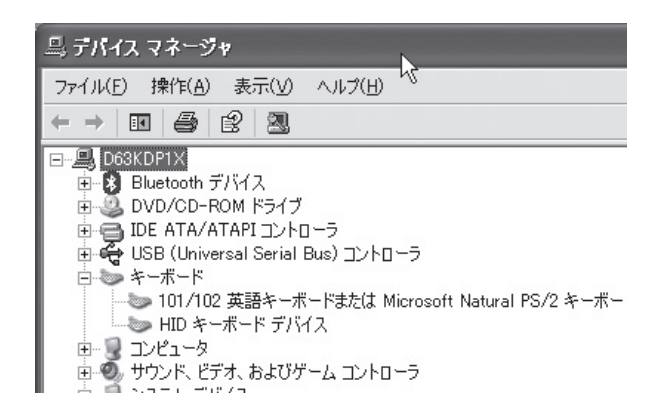

- ❽ もしμ TRON キーボードの右上の TRON ランプ(青色)が点灯していない場合は、左下の [Fn]キーを押しながら右下の[TRON]キーを押し、TRON モードにします。
- ❾ 「HID キーボードデバイス」をダブルクリックします。

..........

すでに別の USB キーボードを利用していた場合は、新規に表示された「HID キーボードデバイス」 の項目をダブルクリックしてください。既存の項目か新規に表示された項目かを区別できるよう に、ステップ❻の時点で既存の「HID キーボードデバイス」を選択し反転状態にしておくとよい でしょう。2つの「HIDキーボードデバイス」の項目のうち、反転状態になっているのが既存の項目、 反転状態になっていないのが新規に表示された項目となります。

「HID キーボードデバイスのプロパティ」のダイアログが現れます。

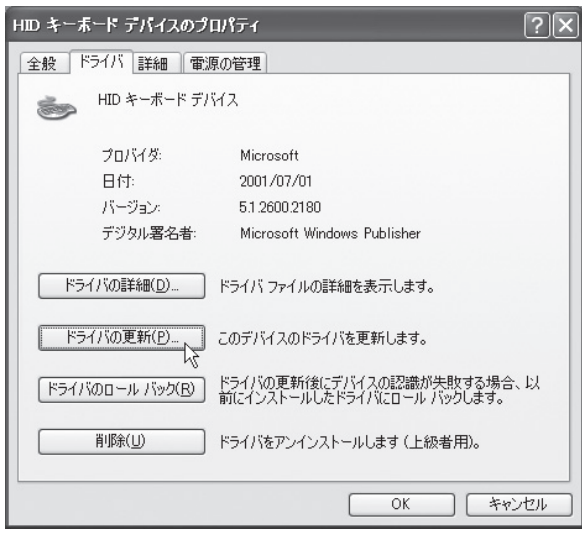

. . . . . . . . . . . . . .

### **❶ 「ドライバ」タブを選び、「ドライバの更新(P)」を選びます。** 「ハードウェアの更新ウィザードの開始」のダイアログが現れます。

**●** Windows の環境によってはこのダイアログが現れない場合があります。その場合、次のステッ プへ進んでください。

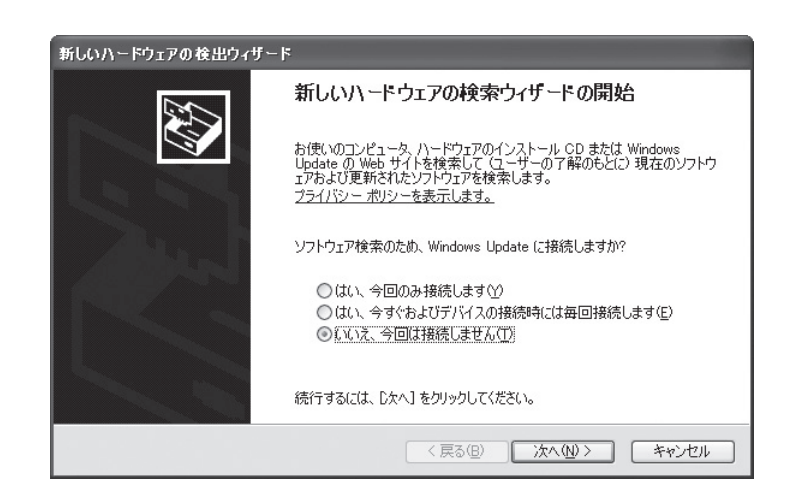

**❶ 「いいえ、今回は接続しません(T)」を選んで、[次へ(N)]を選びます。** 「インストール方法を選んでください。」のダイアログが現れます。

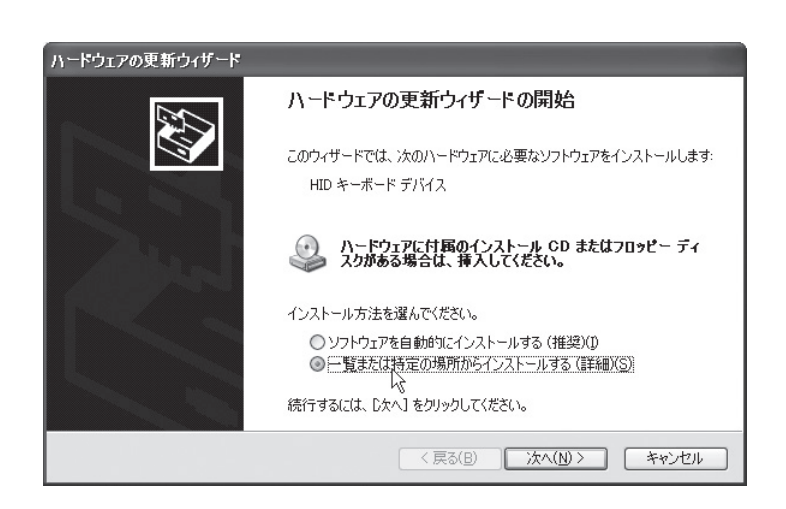

⓬ 「一覧または特定の場所からインストールする(詳細)(S)」を選んで、[次へ(N)]を選び ます。

「検索とインストールのオプションを選んでください。」のダイアログが現れます。

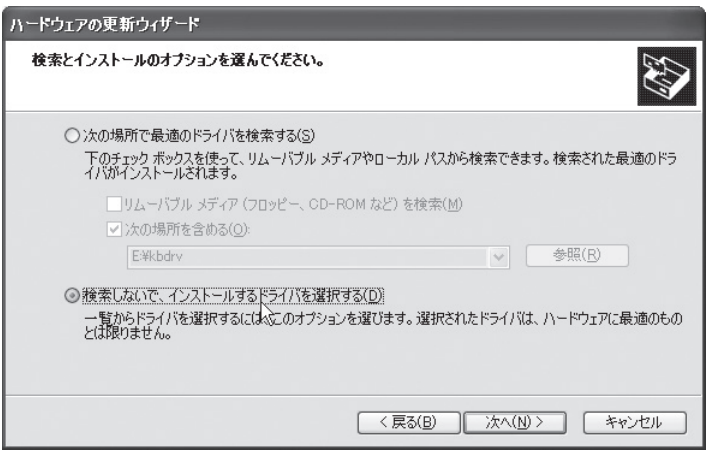

. . . . . . . . . . . . . . .

..........

**❸ 「検索しないで、インストールするドライバを選択する(D)」を選んで、[次へ(N)] を選** びます。

「このハードウェアのためにインストールするデバイスドライバを選択してください。」のダ イアログが現れます。

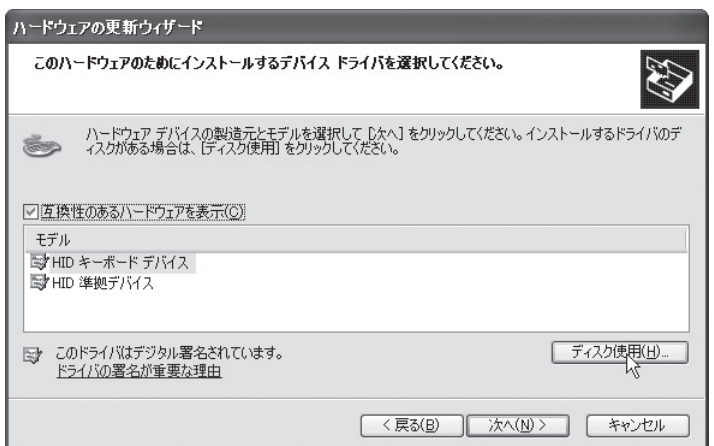

## ⓮ 「ディスク使用(H)」を選びます。

「フロッピーディスクからインストール」のダイアログが現れます。

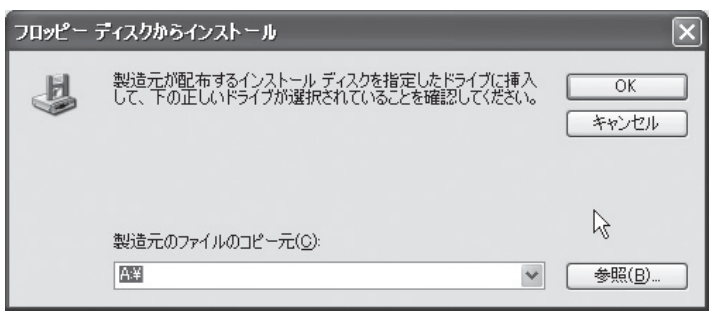

#### ⓯ 「参照(B)」を選びます。

.........

「ファイルの場所」のダイアログが現れます。

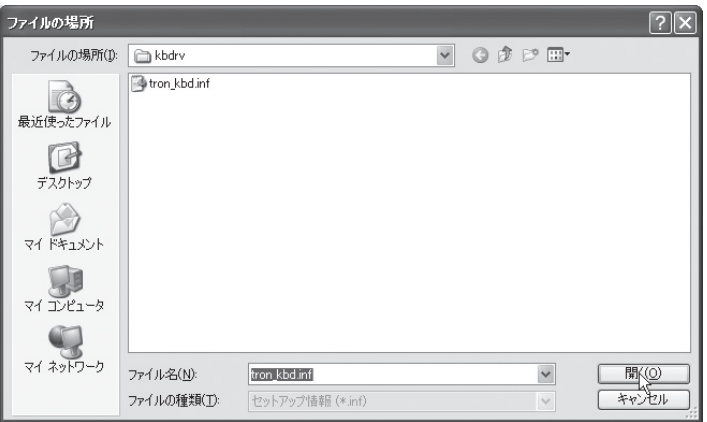

\*\*\*\*\*\*\*\*\*\*\*\*\*\*\*\*\*\*\*\*

. . . . . . . . . . . . . .

⓰ 「ファイルの場所」で、Windows 用キーボードドライバの解凍作業を行った「kbdrv」フォ ルダ内の「tron kbd.inf」をクリックして選び、「開く]を選びます。 「フロッピーディスクからのインストール」のダイアログに戻ります。「kbdrv」のフォルダ がコピー元に指定されています。

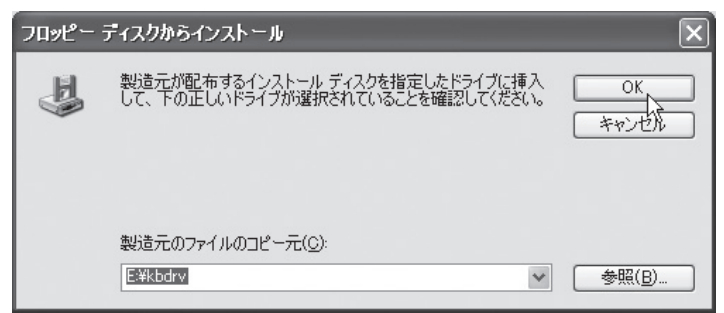

#### ⓱ [OK]を選びます。

「ハードウェアの更新ウィザード」のダイアログに戻ります。「モデル」の欄に「μ TRON キー ボード(TRON Mode)」が現れます。

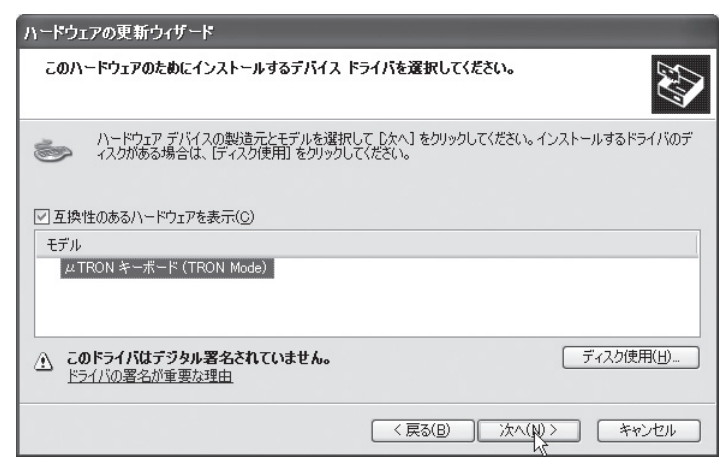

⓲ 「μ TRON キーボード(TRON Mode)」をクリックして選び、[次へ(N)]を選びます。 「Windows ロゴテストに合格していません」のダイアログが現れます。

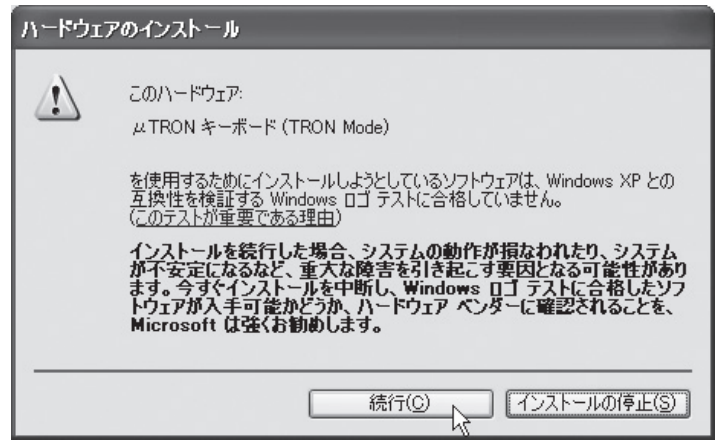

⓳ [続行]を選びます。

インストールが始まります。

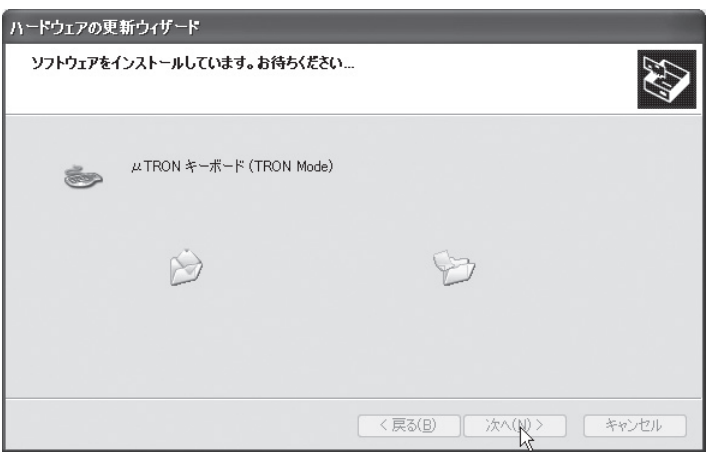

インストールが終わると「ハードウェアの更新ウィザードの完了」のダイアログが現れます。

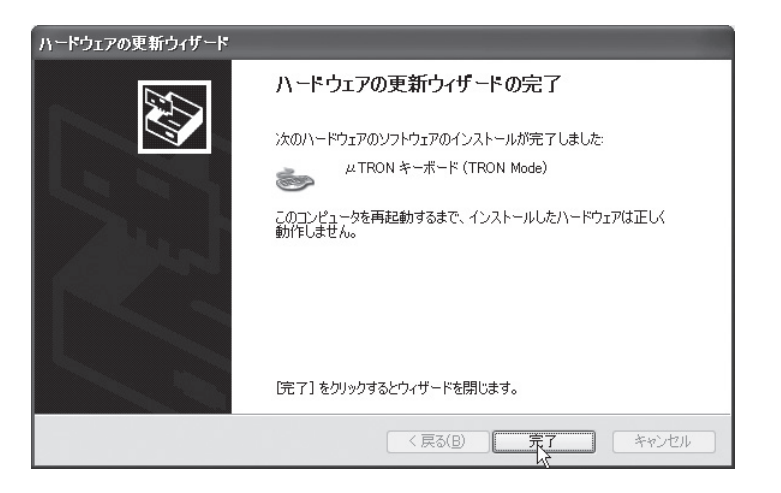

#### ⓴ [完了]を選びます。

.........

「μ TRON キーボード(TRON Mode)」のダイアログが現れます。

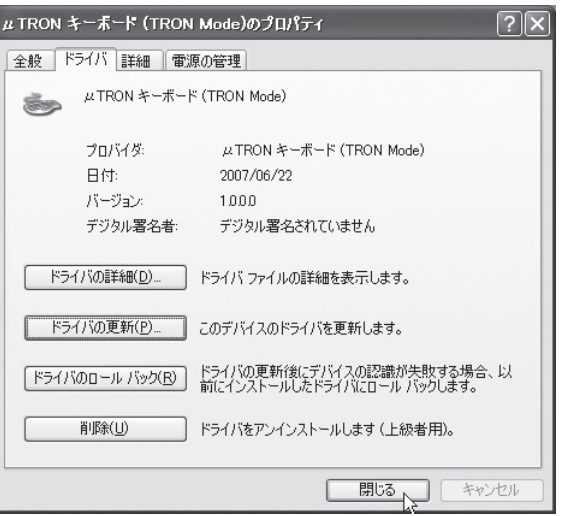

. . . . . . . . . . . . . .

#### $\boldsymbol{\eta}$ [閉じる]を選びます。

コンピュータの再起動を確認するダイアログが現れます。

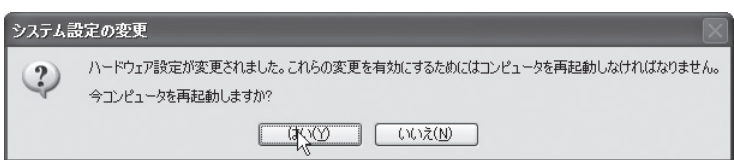

#### 指示に従って、再起動します。

これで、キーボードドライバがインストールされました。

### 2.3.2 アンインストール (Windows XP)

#### **2.3.2.1 ダウンロードドライバのアンインストール (Windows XP)**

Windows XP 上で、ダウンロードドライバをアンインストールする手順を説明します。

- ❶ μ TRON キーボードを PC 本体と接続します。
- タスクバーの [スタート] [コントロールパネル] を選びます。続いて「パフォーマンス とメンテナンス」のアイコンを選びます。

「パフォーマンスとメンテナンス」の画面に切り替わります。

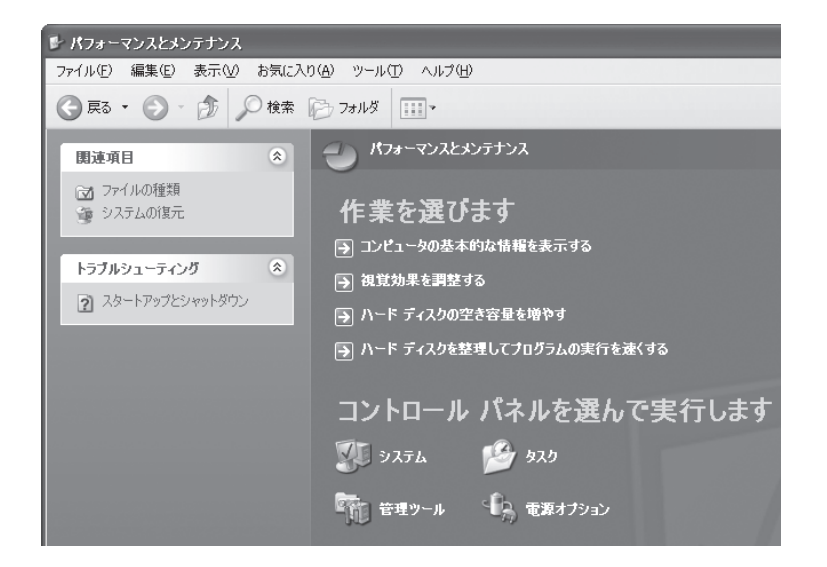

. . . . . . . . . . . . . .

❸ 「システム」のアイコンを選んで開きます。 「システムのプロパティ」のダイアログが現れます。

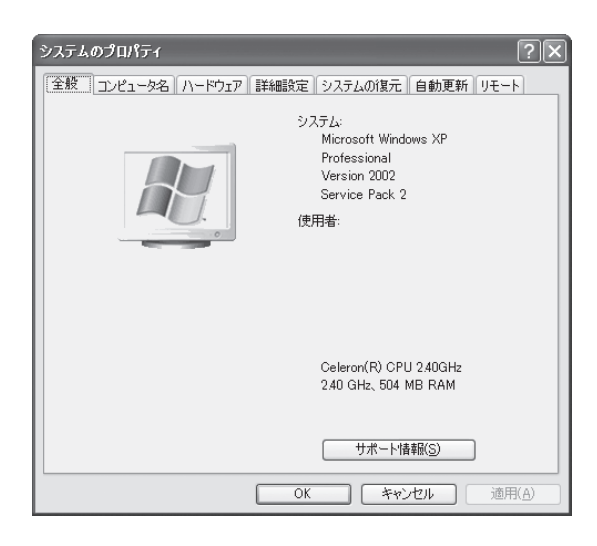

❹ [ハードウェア]のタブを選びます。

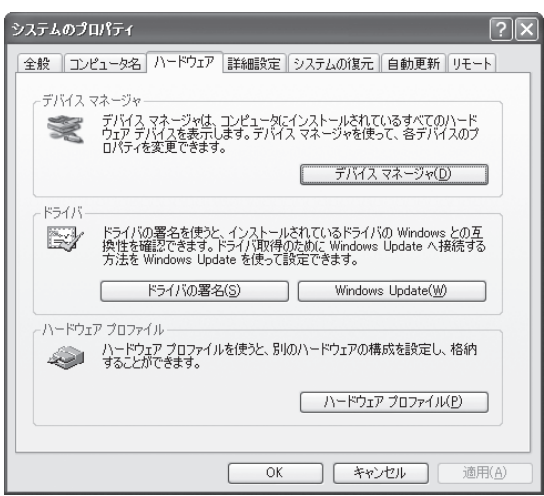

❺ 「デバイスマネージャ(D)」を選びます。 「デバイスマネージャ」のウィンドウが現れます。

............................

**6**  $[\mu$  TRON キーボード」の [+] を選び、ツリーを開きます。 「ダウンロード部 (QWERTY モード)」を選び、右ボタンメニューから [削除] を選びます。

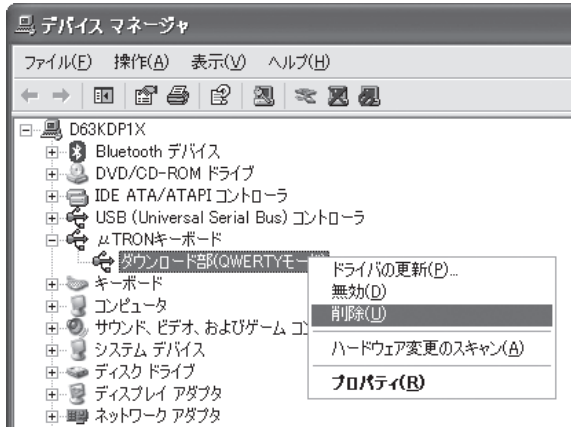

デバイスのアンインストールを確認するダイアログが現れます。

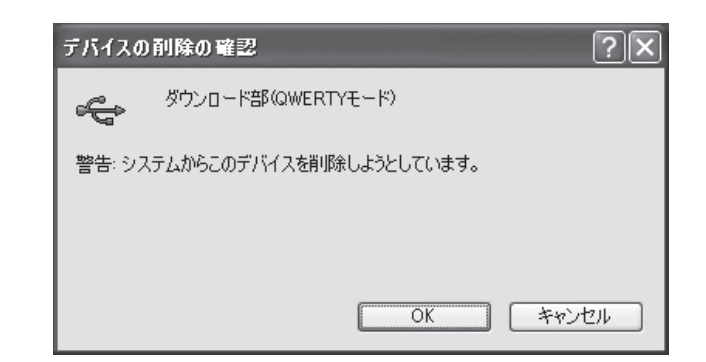

- ❼ 「デバイスの削除の確認」のダイアログが現れますので、[OK] を選びます。 デバイスドライバがアンインストールされます。
- ❽ [Fn]キーを押しながら[TRON]キーを押し、TRON モードと JIS モードを切り替えます。 「デバイスマネージャ」のウィンドウからもう一度「μ TRON キーボード」の[+]を選び、 ツリーを開きます。

今度は「ダウンロード部(TRON モード)」を選び、右ボタンメニューから[削除]を選びます。

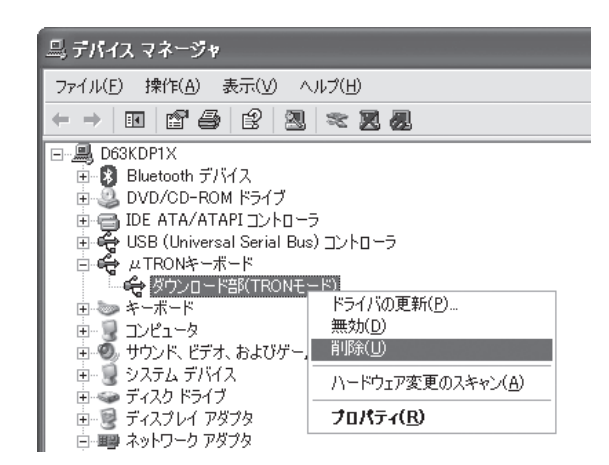

デバイスのアンインストールを確認するダイアログが現れます。

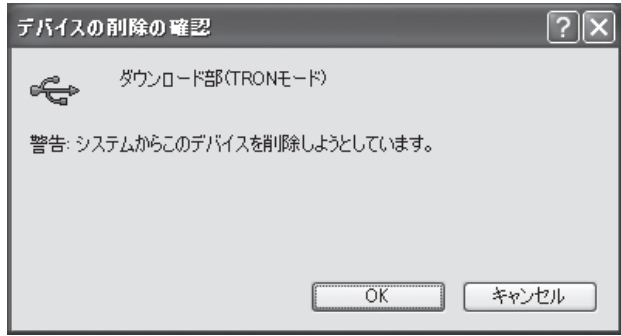

❾ 「デバイスの削除の確認」のダイアログが現れますので、[OK] を選びます。 デバイスドライバがアンインストールされます。

これで、JISモードとTRONモードにおけるそれぞれのダウンロードドライバがアンインストー ル(削除)されました。

...........

#### **2.3.2.2 キーボードドライバのアンインストール (Windows XP)**

前節に引き続き、「デバイスマネージャ」のウィンドウで操作を続けます。 もしμ TRON キーボードの右上の TRON ランプ(青色)が点灯していない場合は、左下の[Fn] キーを押しながら右下の[TRON]キーを押し、TRON モードにします。

❶ 「キーボード」の[+]を選び、ツリーを開きます。 「μ TRON キーボード(TRON Mode)」を選び、右ボタンメニューから[削除]を選びます。

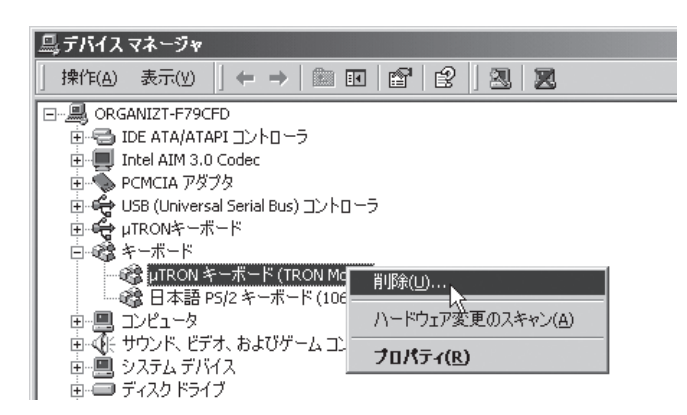

デバイスのアンインストールを確認するダイアログが現れます。

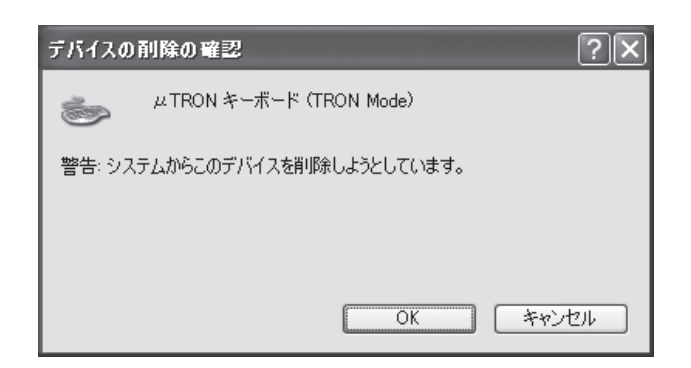

**❷ 「デバイスの削除の確認」のダイアログが現れますので、「OK1を選びます。** デバイスドライバがアンインストールされます。

これで、キーボードドライバがアンインストール(削除)されました。

.........

. . . . . . . .

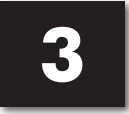

**3 TRON モードでの文字配列表**

以下の文字配列表は、MS-IME(Windows 標準)の場合になります。

## **3.1 Windows での文字配列**

{ } 内は、拗音(ようおん)。

修飾キー/制御キーを押した際の動作につきましては、IME のオンラインヘルプ等ご参照ください。

[1] (Windows) 日本語: ひらがな (シフトなし)

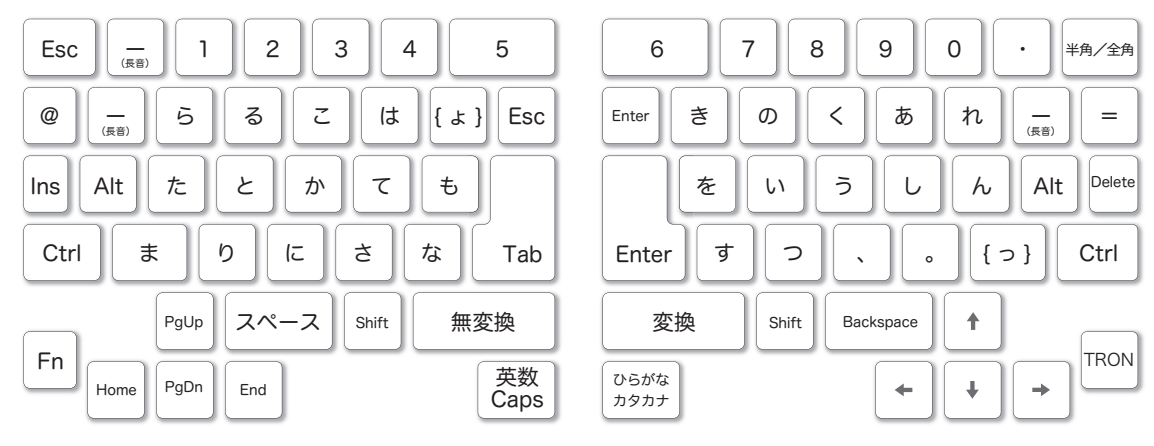

## [2] (Windows) 日本語: ひらがな (左シフト)

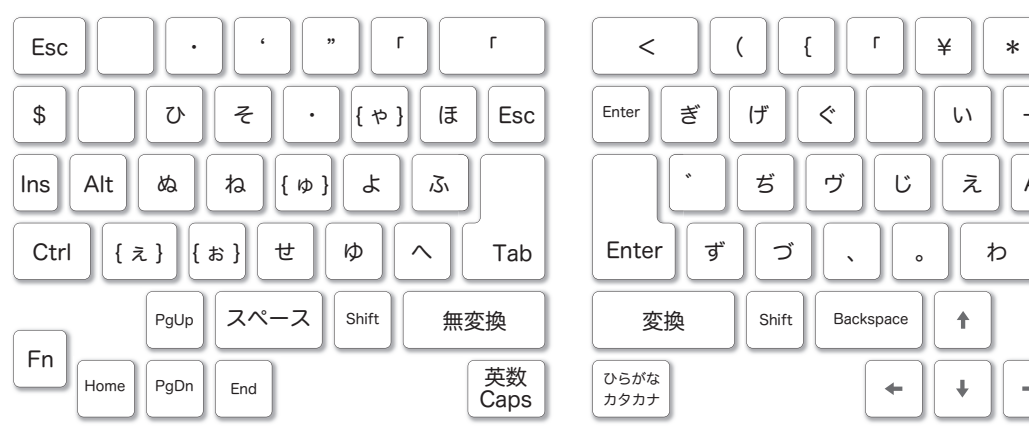

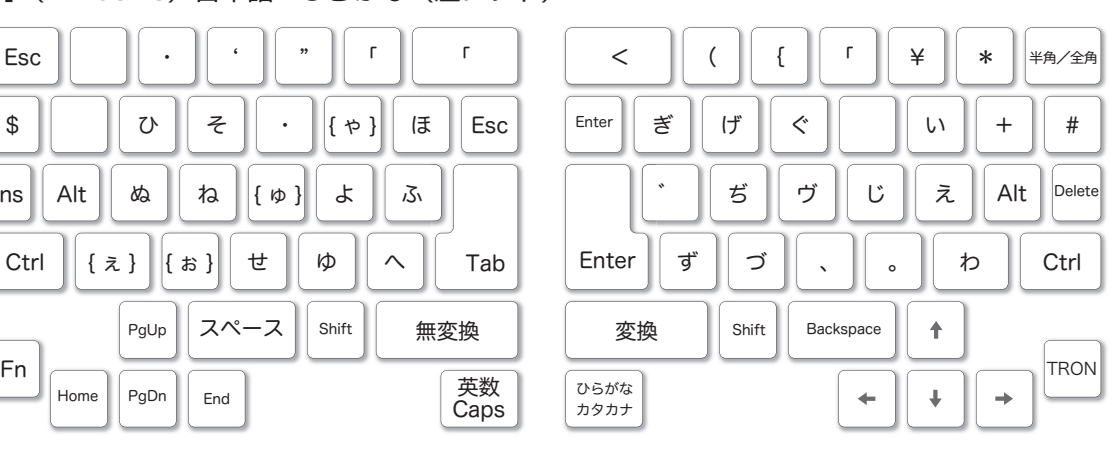

[3](Windows)日本語:ひらがな(右シフト)

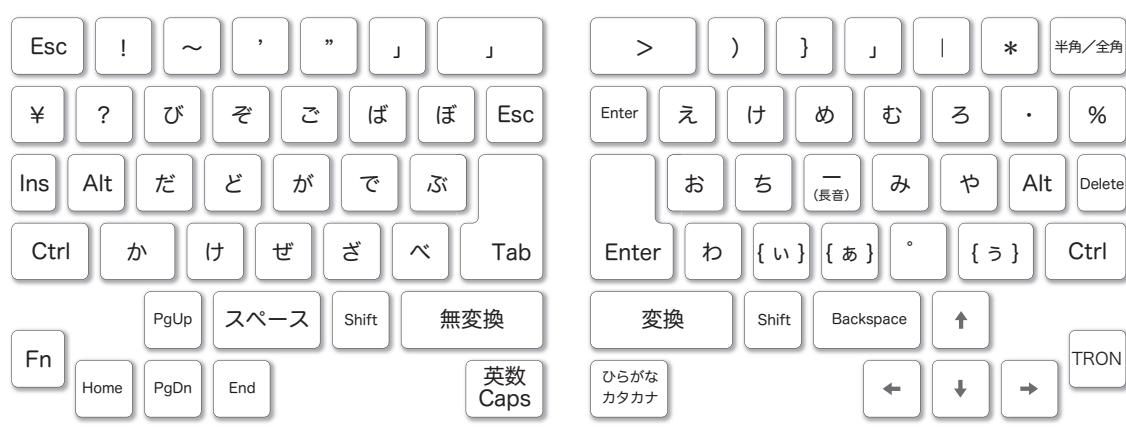

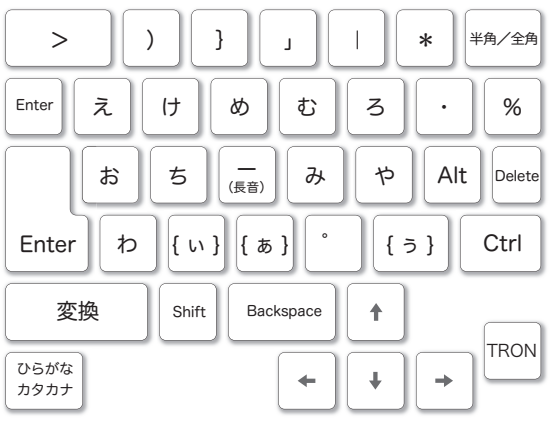

 $0.0101010101010$ 

[4] (Windows) 日本語:カタカナ (シフトなし)

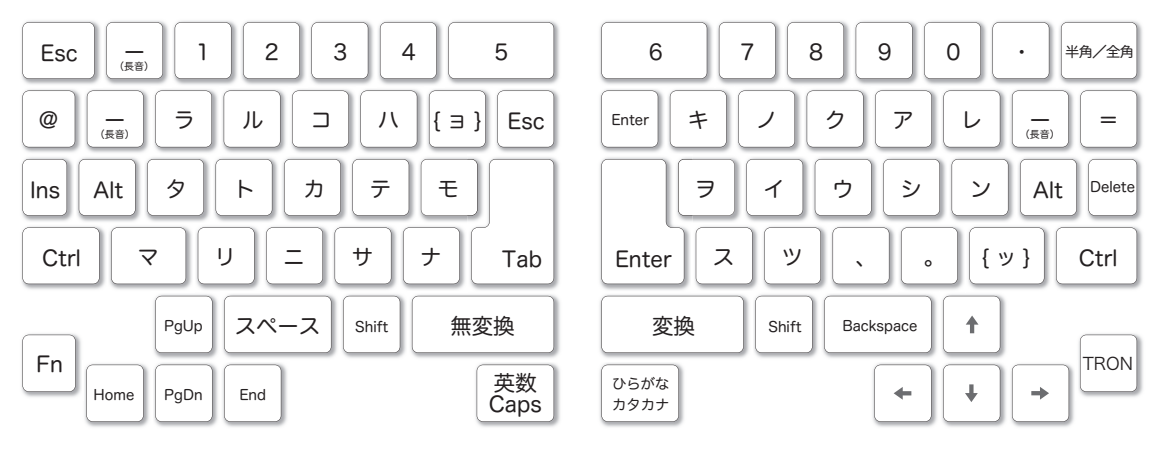

[5](Windows)日本語:カタカナ(左シフト)

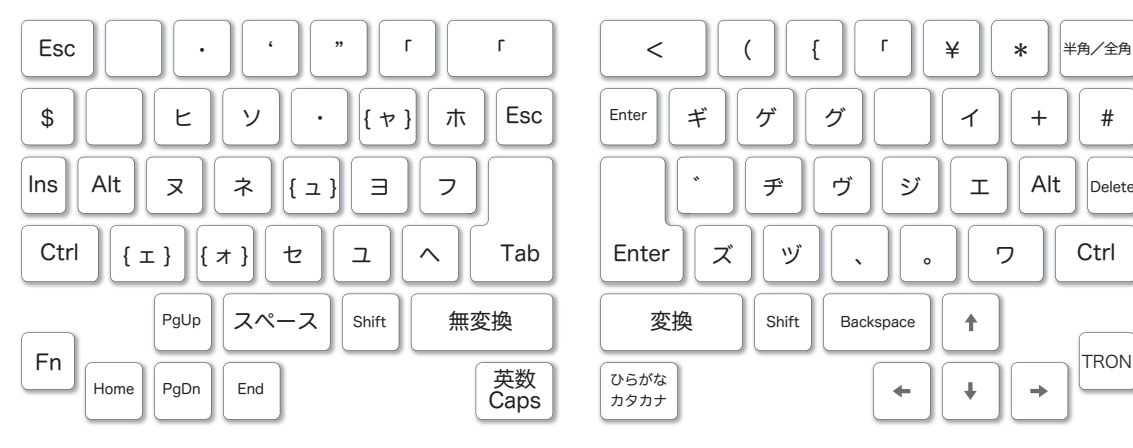

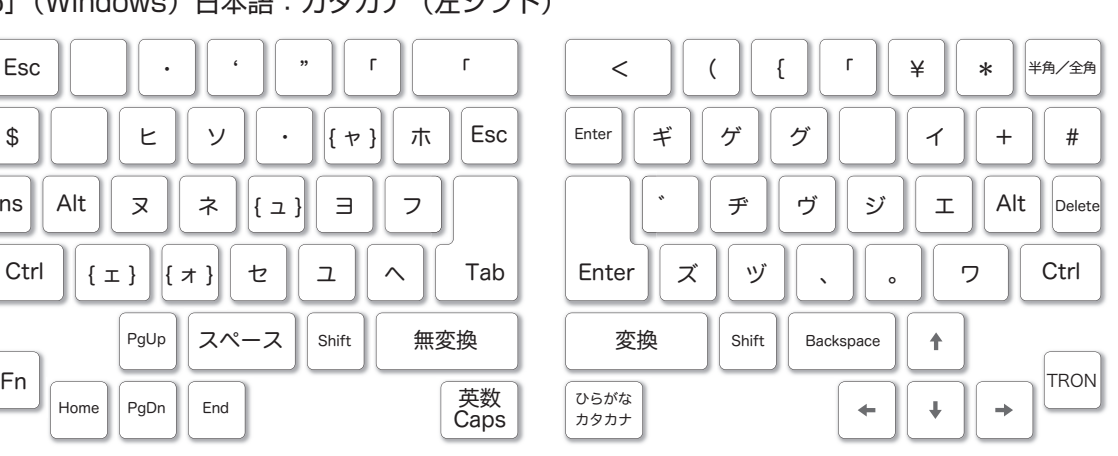

[6] (Windows) 日本語:カタカナ (右シフト)

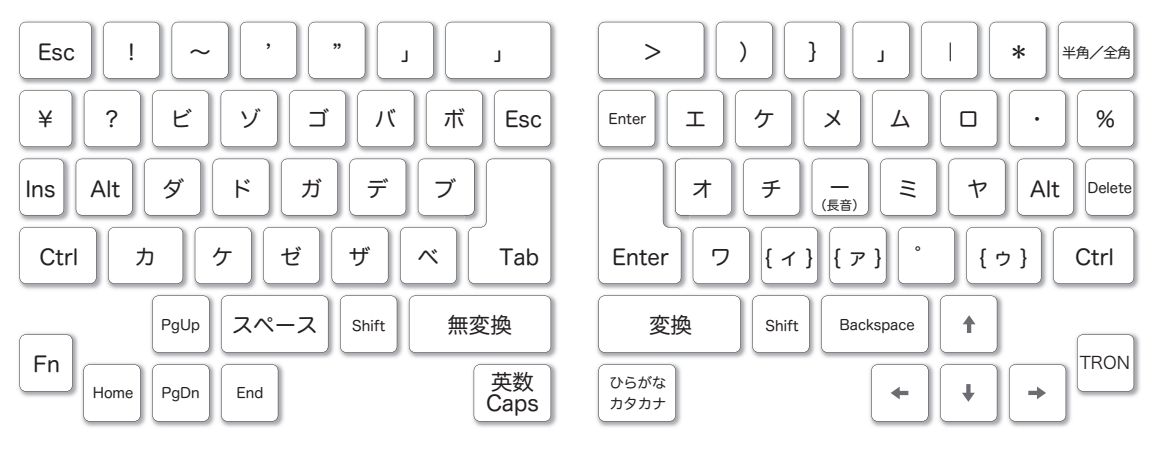

- 入力モード「日本語」のときに、IME を OFF にした際の TRON モードの文字配列表は、以下の ようになります。
	- ・入力できる文字は、[4] 〜 [6] の半角カタカナまたは半角の記号になります。
	- ・[4][6] にある「ー」( 長音 ) は、「-」( 負記号 ) になります。
	- ・[4][6] にある「・」( 中点 ) は、「/」( 斜線 ) になります。
	- ・[6] にある「〜」( 波ダッシュ ) は、「~」( チルダ ) になります。
	- ・[5] にあるキー番号「42」の「「」( 始めかぎ括弧 ) は、「[」( 始め大括弧 ) になります。
	- ・[6] にあるキー番号「42」の「」」( 終わりかぎ括弧 ) は、「]」( 終わり大括弧 ) になります。
	- ・[5] にある「、」( 読点 ) は、「,」( コンマ ) になります。

..........

・[5] にある「。」( 句点 ) は、「.」( ピリオド ) になります。

**3**

TRON

モードでの文字配列表

**50**

**13**TRON モードでの文字配列表

## [7] (Windows) 英語: 小文字 (シフトなし)

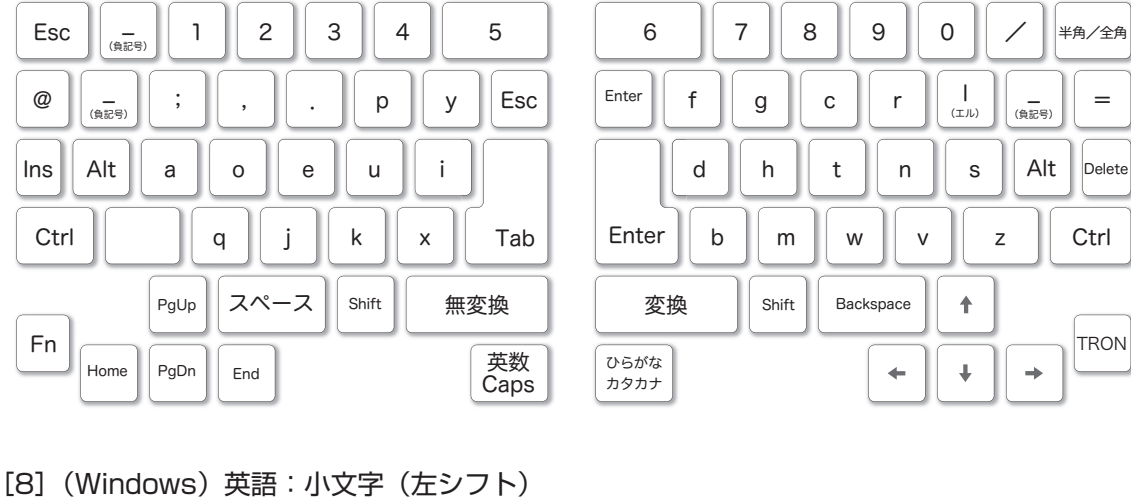

Esc

Tab

英数 **Caps** 

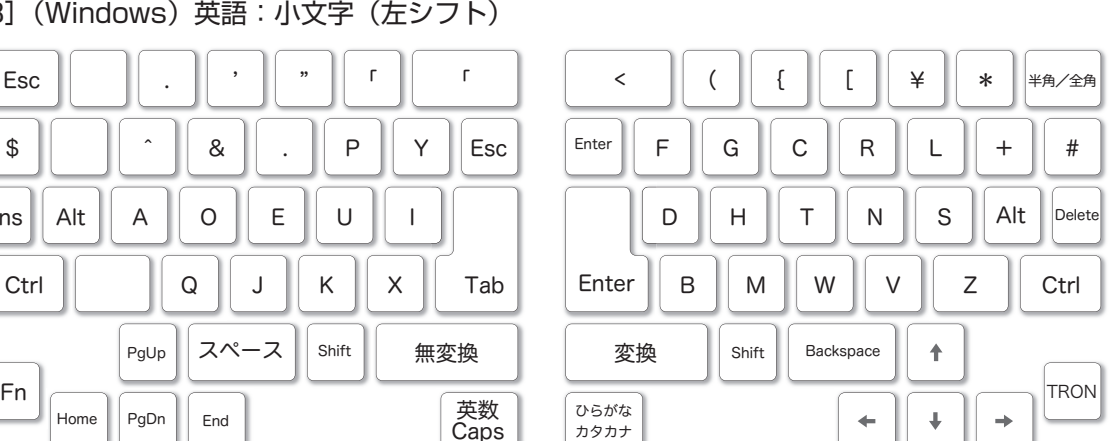

## [9](Windows)英語:小文字(右シフト)

Home  $\left|\right|$  PgDn  $\left|\right|$  End

Esc Esc Ctrl  $\ln s$  Alt Tab 英数 Caps PgUp  $|| \lambda \sim -\lambda ||$  Shift Home  $\left|\right|$  PgDn  $\left|\right|$  End

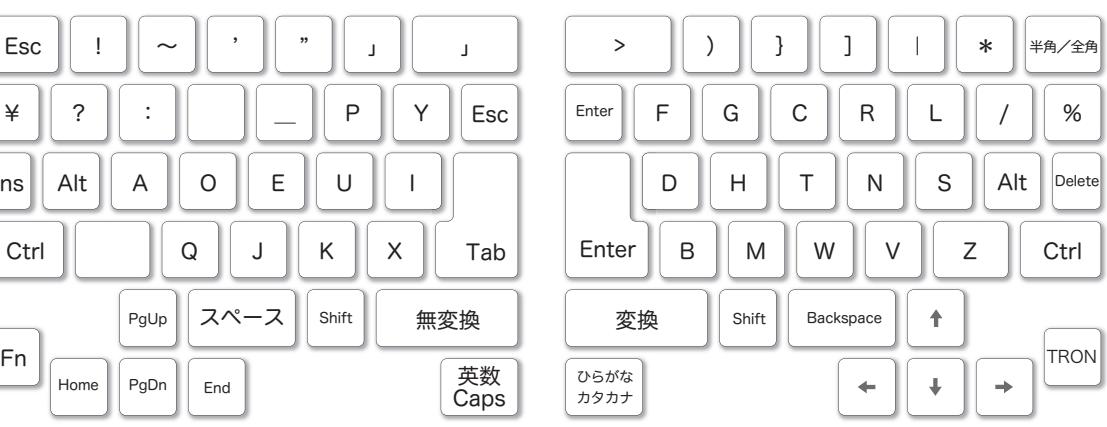

. . . . . . . . . . . .

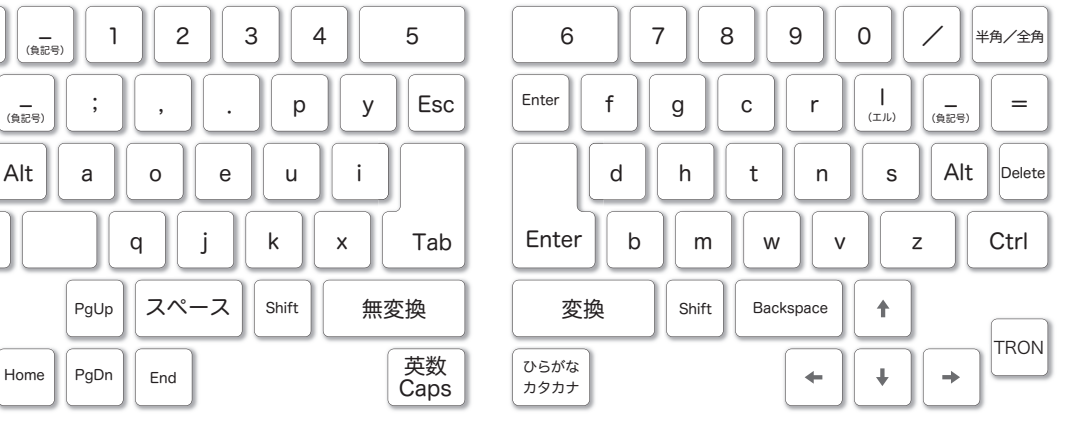

Esc

Ctrl

 $\ln s$  Alt

[10](Windows)英語:大文字(シフトなし)

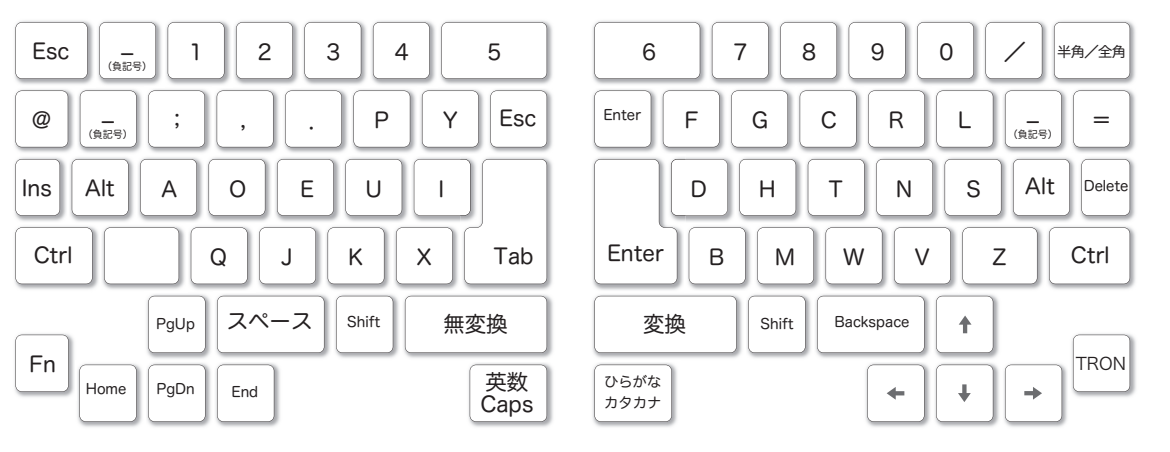

入力モード「英語」のときに、IME を OFF にした際の TRON モードの文字配列表は、以下のよ うになります。

・入力できる文字は、[7] 〜 [10] の半角英数または半角の記号になります。 ・[9] にある「〜」( 波ダッシュ ) は、「~」( チルダ ) になります。

#### キー割当一覧

キー番号

.........

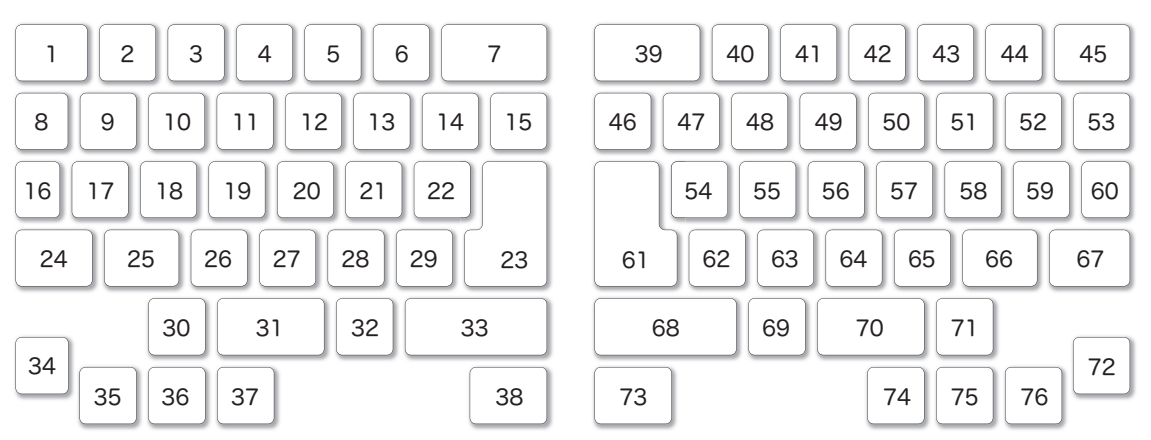

. . . . . . . . . .

**3**

TRON

モードでの文字配列表

## キー割り当て

- [ ]内は、JIS 第 1 水準の区点番号。
- { } 内は、拗音(ようおん)。

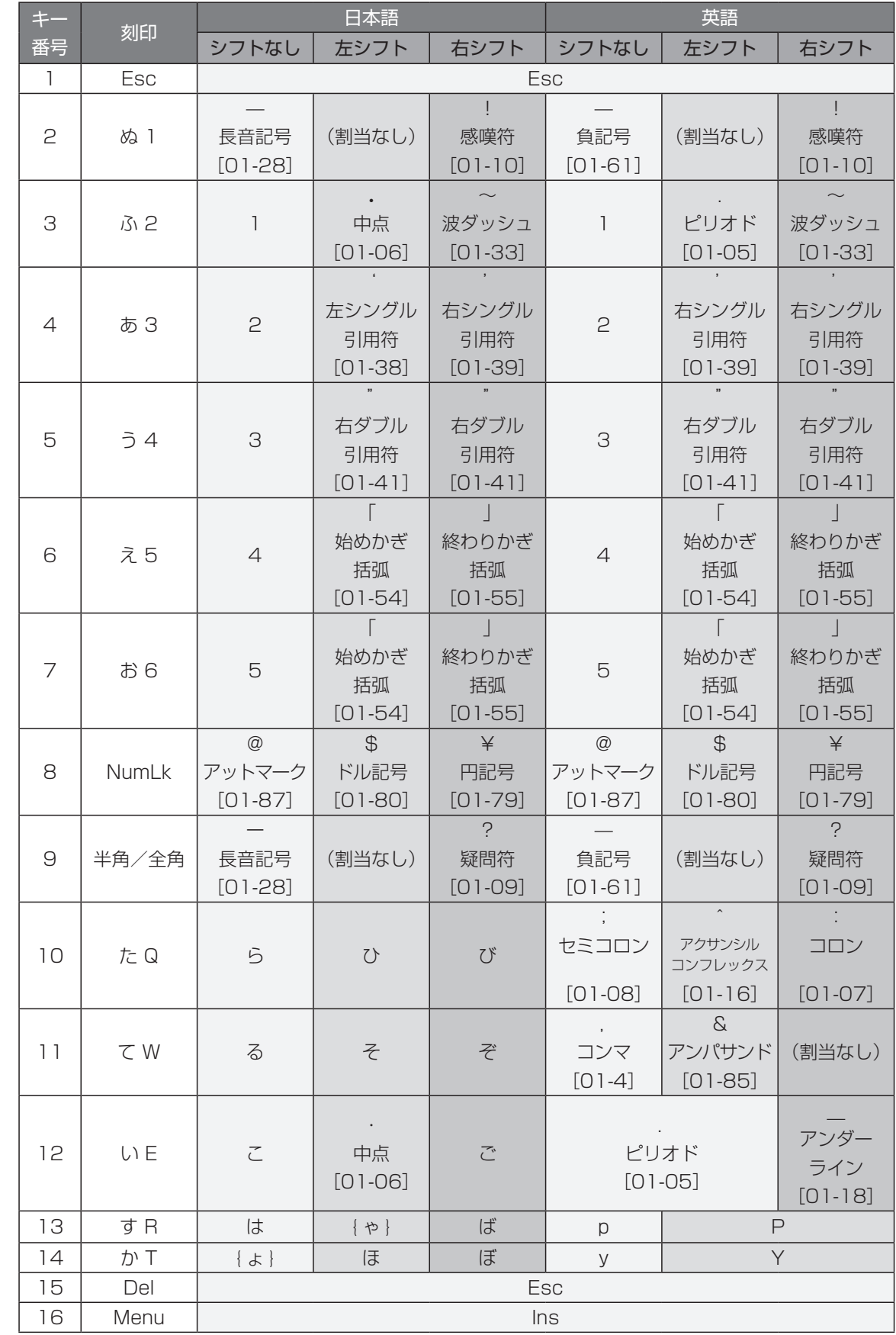

. . . . . . . . . . . . . . .

**13**TRON モードでの文字配列表

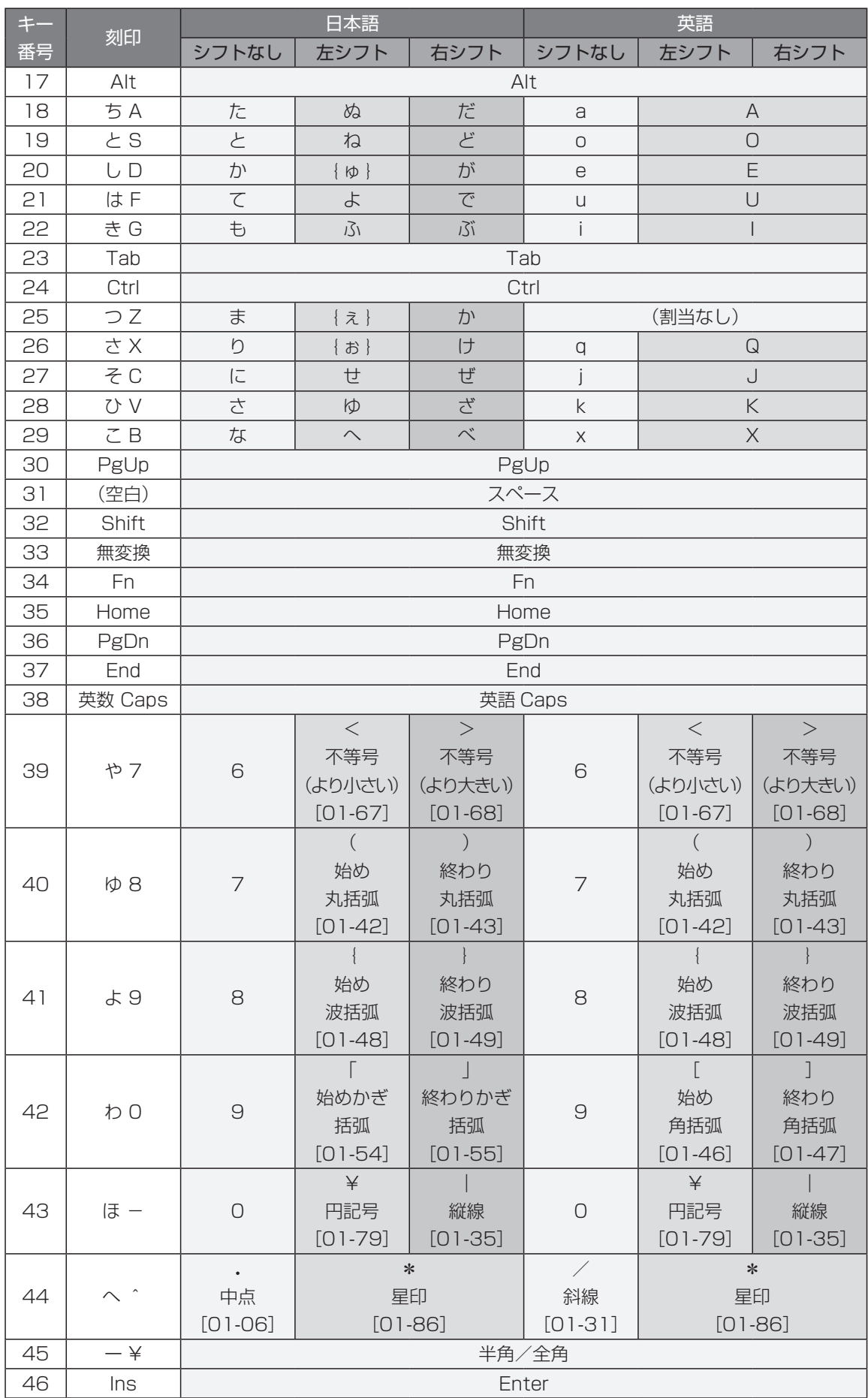

TRON モードでの文字配列表

**3**

**53**

 $\alpha$  ,  $\alpha$  ,  $\alpha$ 

 $\overline{\phantom{a}}$  $\overline{a}$ Ä

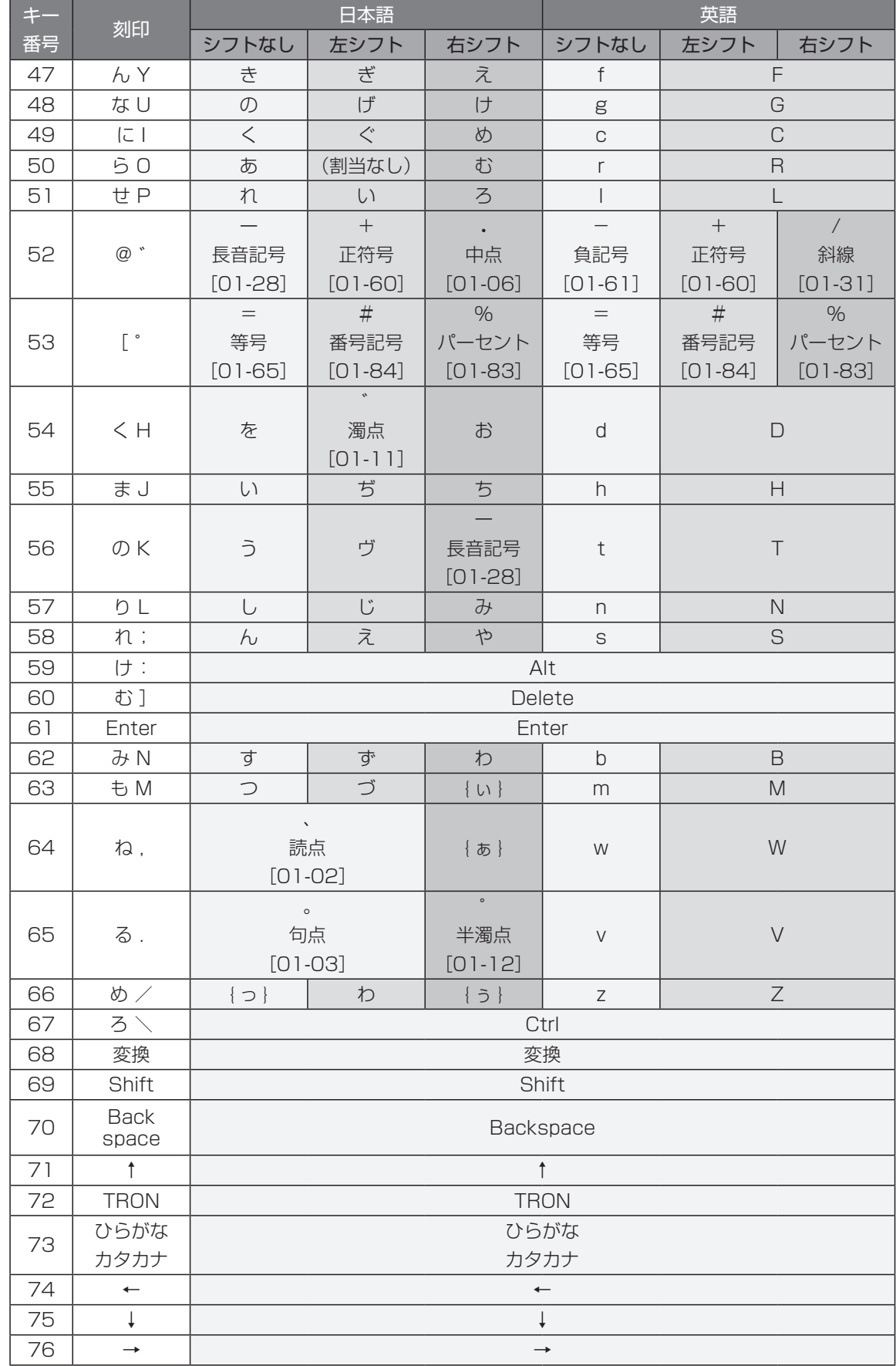

 $\sim$ 

**13**TRON モードでの文字配列表

## **μ TRON キーボード 取扱説明書[Windows 用 TRON 配列ドライバ編]**

2009 年 11 月 初版 1 刷

発行:ユーシーテクノロジ株式会社

〒 141-0031 東京都品川区西五反田 2-20-1 第 28 興和ビル TEL:03-5437-2323(代表) FAX:03-5437-2297 http://www.uctec.com/

Copyright © 2009 by Ubiquitous Computing Technology Corporation

UT240-010-01

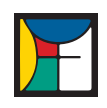

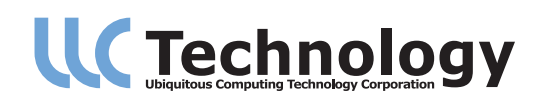